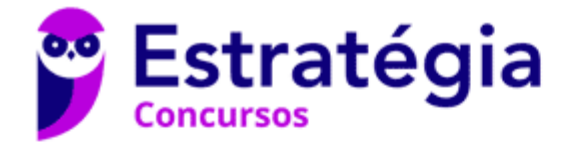

# **Aula 00**

Informática p/ TJ-MT (Técnico Judiciário Auxiliar) 2021 Pré-Edital

> Autor: **Diego Carvalho, Equipe Informática e TI, Renato da Costa**

> > 27 de Janeiro de 2021

## Sumário

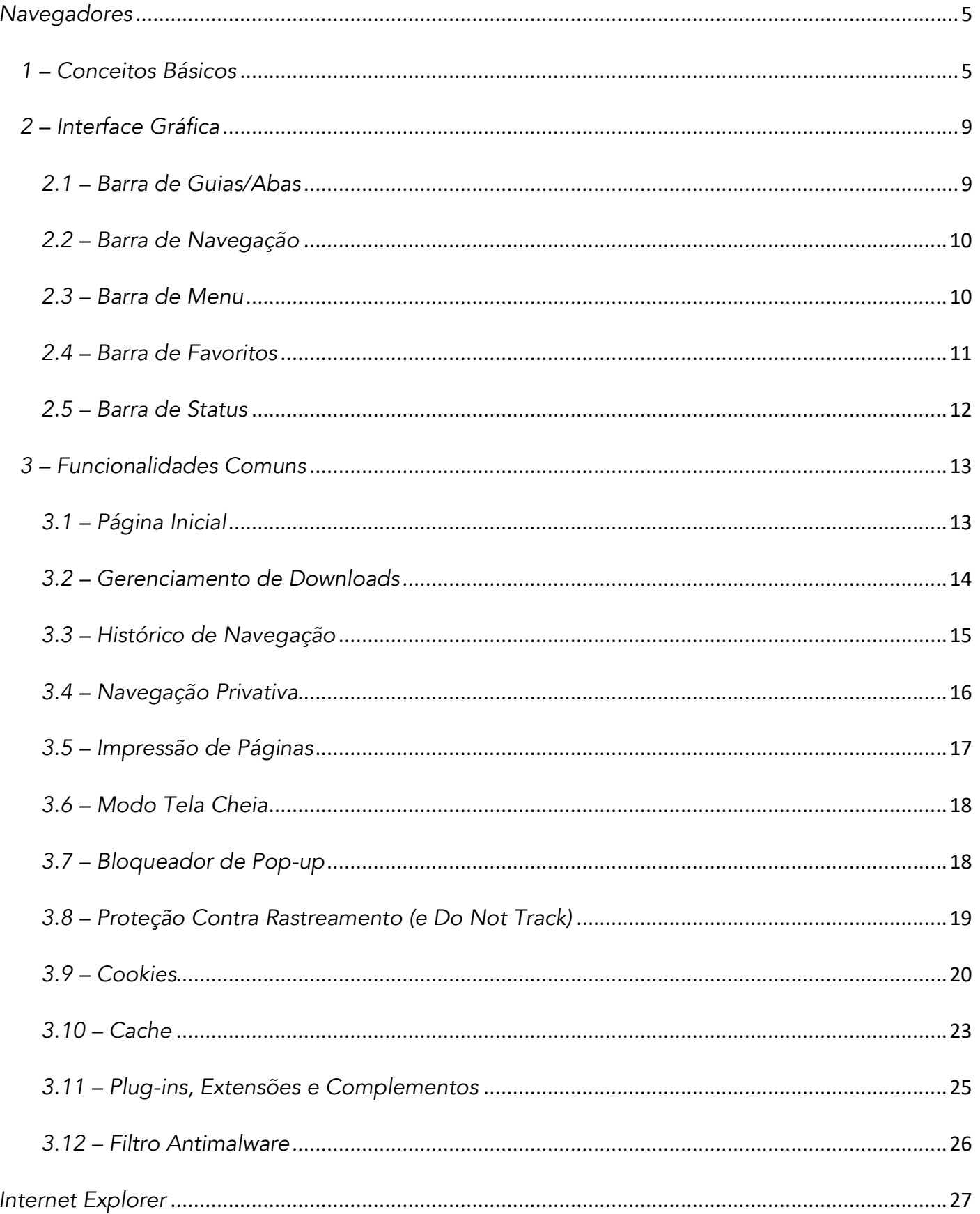

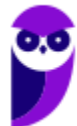

í

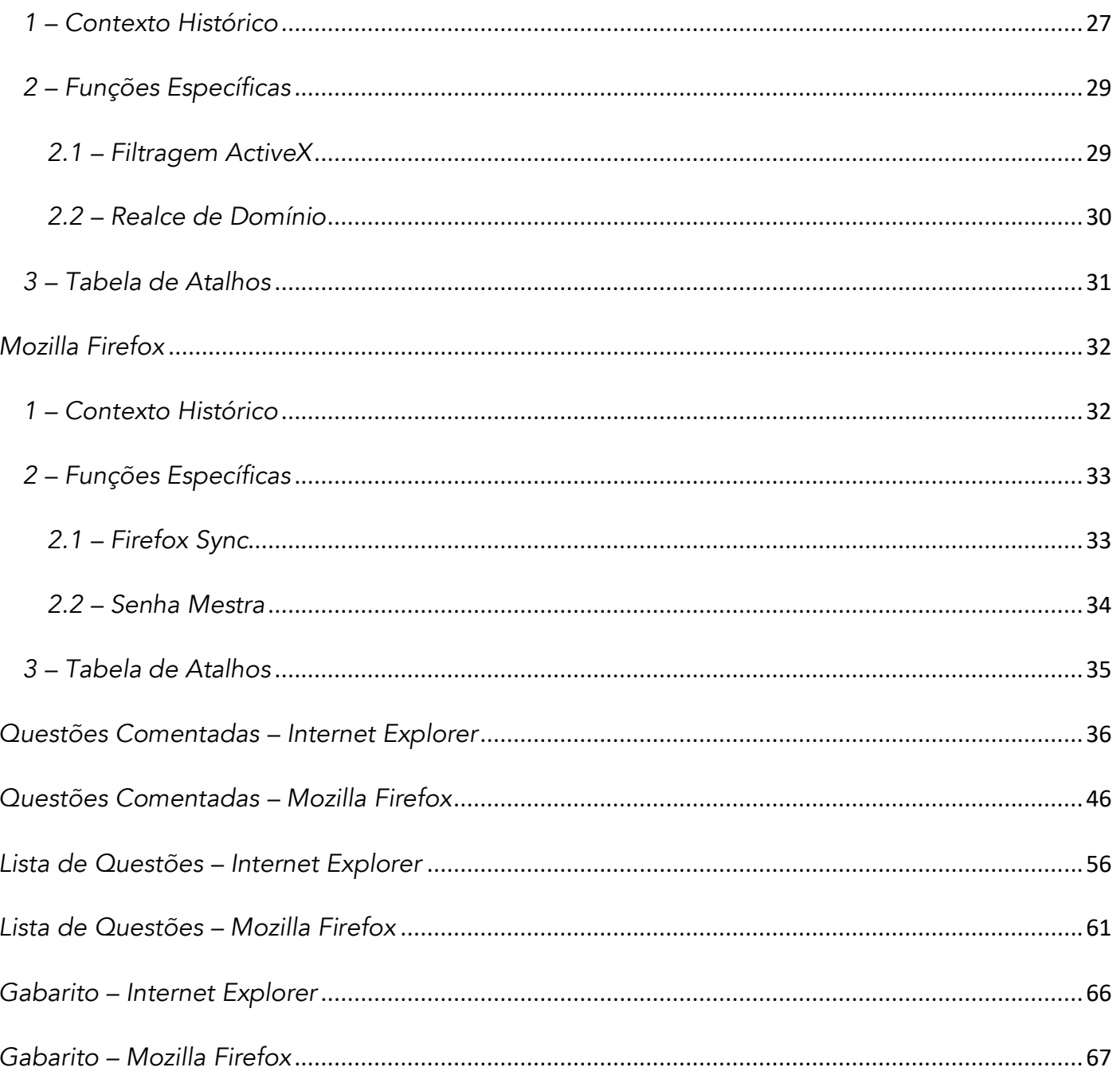

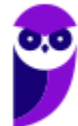

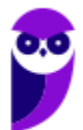

**Informática p/ TJ-MT (Técnico Judiciário Auxiliar) 2021 Pré-Edital www.estrategiaconcursos.com.br**

# APRESENTAÇÃO DA AULA

Fala, galera... vamos falar agora sobre um assunto extremamente recorrente em provas: Navegadores! *Quer saber a real?* É um assunto muito tranquilo – até porque vocês devem utilizar navegadores com grande frequência. No entanto, é um estudo que possui dois inconvenientes: **primeiro, atalhos cobrados recorrentemente; segundo, enquanto outras ferramentas de software são atualizadas a cada três anos, navegadores são atualizados quase todo mês.**

*Quantas versões do MS-Office foram lançadas na década de 2010-2019?* Apenas quatro versões: 2010, 2013, 2016 e 2019. *E quantas versões do Google Chrome foram lançadas nessa mesma década?* Até minha última contagem, foram 78 (uma média de quase oito novas versões por ano). **A cada nova versão algo é corrigido, algo muda de lugar, alguma nova funcionalidade surge, e isso dificulta muito testar o que veremos na aula e a resolução de questões.**

Meu papel aqui é me esforçar ao máximo para fazê-los passar por essas dificuldades e eu vou dar o meu máximo para conseguir... contém comigo!

#### PROFESSOR DIEGO CARVALHO - WWW.INSTAGRAM.COM/PROFESSORDIEGOCARVALHO 6

**Galera, todos os tópicos da aula possuem Faixas de Incidência, que indicam se o assunto cai muito ou pouco em prova.** *Diego, se cai pouco para que colocar em aula?* Cair pouco não significa que não cairá justamente na sua prova! A ideia aqui é: se você está com pouco tempo e precisa ver somente aquilo que cai mais, você pode filtrar pelas incidências média, alta e altíssima; se você tem tempo sobrando e quer ver tudo, vejam também as incidências baixas e baixíssimas. *Fechado?*

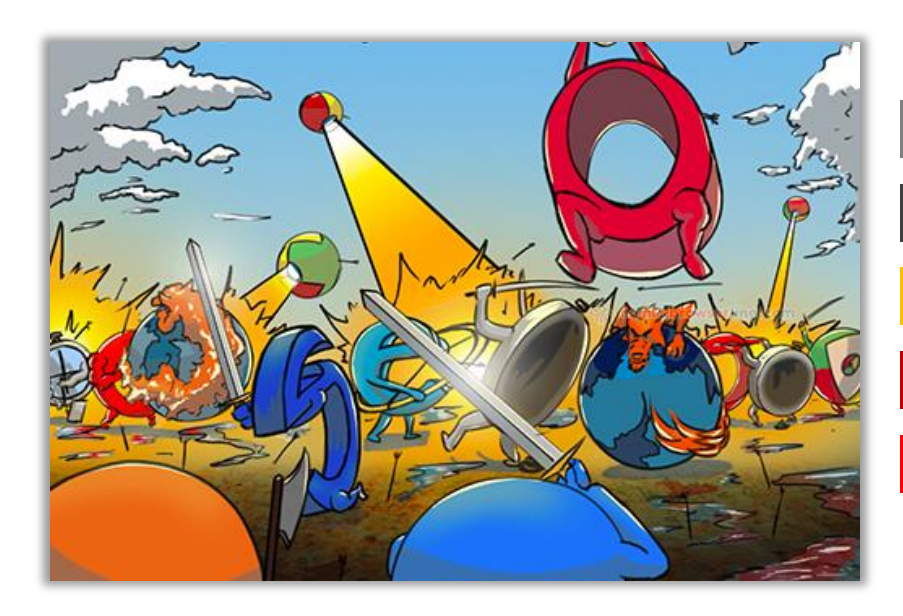

**INCIDÊNCIA EM PROVA: BAIXÍSSIMA INCIDÊNCIA EM PROVA: BAIXA INCIDÊNCIA EM PROVA: MÉDIA INCIDÊNCIA EM PROVA: ALTA INCIDÊNCIA EM PROVA: ALTÍSSIMA** 

# **NAVEGADORES**

# 1 - Conceitos Básicos

**INCIDÊNCIA EM PROVA: ALTA** 

Um estudo da Hootsuite – apresentado na imagem anterior – **descobriu que o Brasil está entre os três países do mundo no qual a população passa, em média, mais de nove horas por dia navegando na internet**. Só em redes sociais, superamos as três horas e meia diárias! Eu espero que vocês, queridos e empenhados alunos, estejam utilizando essas horas na internet para estudar – ou para acompanhar apenas as redes sociais dos professores

*Legal, mas como eu faço para navegar na internet?* Em geral, para navegar você precisa de um... navegador! *Ora, ora... temos um Xeroc Rolmes entre nós!* Galera, o Navegador Web – também chamado de Web Browser<sup>1</sup> – é o software cliente responsável por disponibilizar diversas **ferramentas para acesso aos serviços oferecidos na internet**. De acordo com definições que já caíram em prova, um navegador é um(a):

#### **DEFINICÕES**

Aplicativo que disponibiliza ferramentas simples para acesso à internet;

Aplicativo que um usuário invoca para acessar e exibir uma página web;

Programa utilizado para acessar sítios (ou sites) na internet;

Espécie de ponte entre usuário e conteúdo virtual na internet;

Programa desenvolvido para permitir a navegação pela web e processar diversas linguagens;

Programa de computador que possibilita a interação entre usuários e páginas web;

Programa que permite a navegação na Internet e a visualização das páginas na web.

Observem que todas as definições giram em torno do mesmo conceito: primeiro, trata-se de um programa, um aplicativo ou um software; segundo, ele permite a interação dos usuários com páginas ou sites; e terceiro, ele possibilita a navegação web na internet. **Eu gosto de uma definição mais simples que afirma que um navegador é uma ferramenta utilizada para a visualização ou consumo de conteúdo web**. *Entendido?*

**(Prefeitura de São Lourenço/MG – 2016)** O programa desenvolvido para permitir a navegação pela web e processar diversas linguagens é conhecido como:

a) Bússola b) Viewer c) Trojan d) Navegador.

**\_\_\_\_\_\_\_\_\_\_\_\_\_\_\_\_\_\_\_\_\_\_\_ Comentários:** conforme vimos em aula, trata-se do Navegador (Letra D).

<sup>1</sup> Cabe ressaltar que o verbo "*To Browse*", em português, significa procurar – que é o que mais fazemos na Internet.

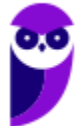

Para entender essa história, nós vamos seguir a linha de raciocínio apresentada na imagem seguinte. Primeiro, é necessário entender que a Internet funciona baseada em uma Arquitetura Cliente/Servidor. *O que isso significa?* **Grosso modo, isso significa que nós temos computadores ou softwares que consomem serviços (chamados de clientes) e computadores ou softwares que fornecem serviços (chamados de servidores).** *Professor, eu não entendi...*

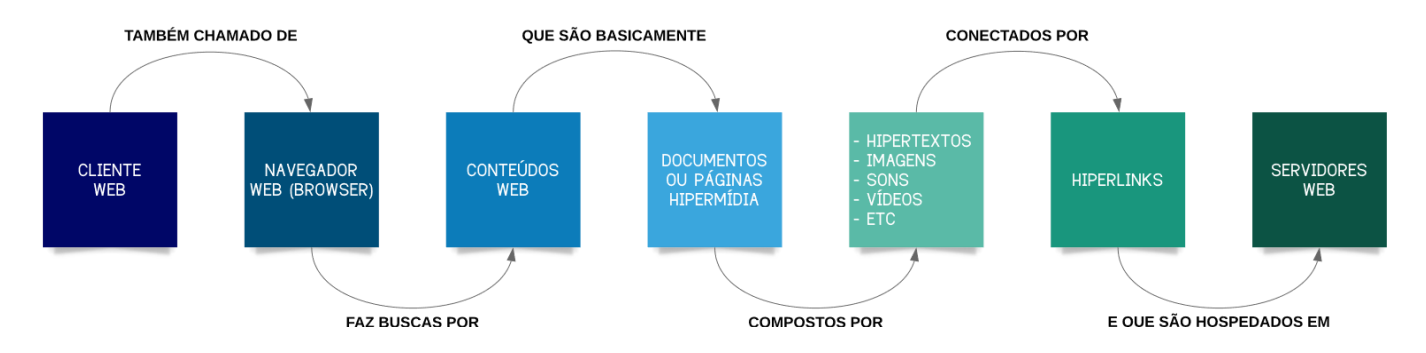

Vamos levar para a vida real! *Você já notou que você é cliente de diversos serviços?* Quando você pega um ônibus, você é cliente de um serviço de transporte; quando você almoça em um restaurante, você é cliente de um serviço de alimentação; quando você aciona a polícia, você é cliente de um serviço de segurança; já quando você é um servidor público, é você quem fornece um serviço – eu, por exemplo, forneço serviços de tecnologia no Tesouro Nacional.

Vejam como é semelhante! Tanto na vida real quanto na internet nós temos pessoas ou computadores especializados em fornecer serviços (servidores) ou em consumir serviços (clientes). **Pois bem... quando falamos que um navegador é uma ferramenta utilizada para a visualização ou consumo de conteúdo web, nós já sabemos que o navegador é – portanto – um cliente web.**  Além disso, é necessário entender o que é essa tal de web...

**Também conhecida como World Wide Web (WWW), trata-se de um sistema de informações que interliga documentos hipermídia por meio de hyperlinks.** Agora façamos uma pequena pausa para visualizar novamente a imagem anterior. Nós sabemos que um cliente web – também chamado de navegador web – realiza buscas por conteúdos web na internet. Esses conteúdos web são formados por documentos hipermídia. *Documentos hipermídia, professor?* Sim...

**Esses documentos são basicamente páginas web e são chamadas de hipermídia porque seu conteúdo integra vários tipos diferentes de mídia – sendo o hipertexto seu fundamento principal.** *O que é um hipertexto?* São textos que fazem referência a outros textos, permitindo uma leitura contínua ou não-linear das informações. *Sabe quando você está lendo um texto que possui um hiperlink para outra página?* Pois é, isso é um hipertexto!

Dessa forma, em uma página web, nós podemos ter textos mais ricos, dinâmicos e interativos! **No entanto, hipermídia não é apenas hipertexto – é também imagem, vídeo, áudio, gráficos, animações, entre outros – e tudo aquilo que ajude a melhorar a experiência do usuário**. Galera, existe até uma premiação para os sites que oferecem as melhores experiências ao usuário. Vejam um dos vencedores no hyperlink a seguir:

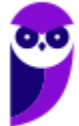

#### HTTP://INSPACEWETRUST.ORG/EN

**Parece que eu estou falando de coisas complexas, mas isso é tudo muito simples!** Se você acessa o site do Estratégia Concursos para visualizar as nossas aulas, isso significa que – por meio do seu computador – você utiliza um navegador web para acessar conteúdos web como páginas hipermídia (que contêm hipertextos, imagens, sons, vídeos, entre outros) conectadas por hiperlinks. Vamos ver um exemplo...

*Você acessa o site do Estratégia Concursos?* Então, você consome conteúdo web! *Você faz isso por meio do navegador do seu computador?* Então, você utiliza um cliente web! *A página do Estratégia Concursos possui hipertextos, vídeos, sons, imagens, entre outros?* Então, essa página é um documento hipermídia. *Esse conteúdo está conectado de alguma forma?* Então, ele possui hiperlinks. *Simples, não?* Vejamos algumas definições...

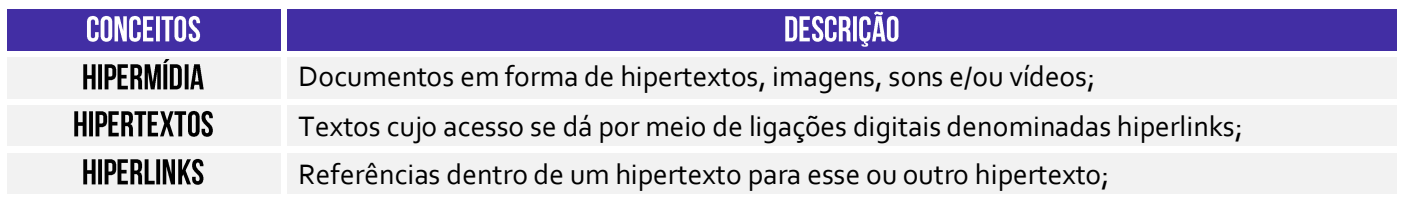

Falta agora uma coisinha para nós fecharmos a nossa explicação sobre o esquema inicial: servidores web! **Eles são computadores ou softwares especializados no fornecimento de páginas web.** *Como é, professor?* Galera, nós já vimos que uma página web é um documento ou um arquivo como qualquer outro. *Onde fica armazenado ou hospedado esse documento?* Em servidores web! Por exemplo: o servidor web da nossa página fica localizado nos Estados Unidos.

Agora vamos ver uma curiosidade! Eu apresentei um hyperlink de uma página web para que vocês pudessem ver a experiência de usuário. *Vocês notaram que o endereço dela começa com HTTP<sup>2</sup> ?* Pois é! *Por acaso alguém sabe que significa essa sigla?* Significa *HyperText Transfer Protocol* (Protocolo de Transferência de **Hipertexto**). Esse é o famoso protocolo padrão para transferência de páginas web. Toda vez que você acessa um site, você o faz por meio desse protocolo.

*Professor, por que ele é um protocolo de transferência de hipertexto e, não, de hipermídia?* **Porque na época da criação desse protocolo, em 1990, todas as páginas web só continham texto– imagens, sons, vídeos, entre outros passaram a existir posteriormente.** *Querem saber outra curiosidade?* Eu falei para vocês que as páginas são documentos ou arquivos. Ora, todo documento ou arquivo possui um formato. *Qual é o formato de uma página web?*

O formato padrão de uma página web é o HTML. *Alguém sabe o que significa essa sigla? HyperText Markup Language* (Linguagem de Marcação de **Hipertexto**). *Viram que tudo isso que nós vimos está* 

<sup>&</sup>lt;sup>2</sup> Existe também uma implementação que oferece mais segurança chamada HTTPS (HyperText Transfer Protocol Secure). Quando se acessa um site utilizando esse protocolo, é exibido um cadeado na barra de endereços.

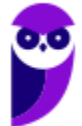

*espalhado em vários lugares que vocês costumam utilizar e nem sabem?* Pois é, a página web do Estratégia Concursos foi desenvolvida utilizando – entre outras – uma linguagem de marcação chamada HTML.

*Vamos juntar tudo que vimos agora?* Vamos lá... as informações na Internet estão contidas em documentos ou páginas escritas – entre outras – na linguagem HTML. **Essas páginas são armazenadas ou hospedadas em servidores web espalhados por todo o planeta.** Para acessar essas informações, é necessário ter um cliente web chamado navegador, capaz de acessar conteúdo web hipermídia interligados por meio de hiperlinks.

**Por fim, essa comunicação entre clientes web e servidores web ocorre por meio de um protocolo chamado HTTP!** O Cliente Web (também conhecido como Cliente HTTP) faz uma requisição por uma Página HTML a um Servidor Web (também conhecido como Servidor HTTP). Esse pode realizar diversos processamentos e retornar uma resposta com a página HTML solicitada pelo cliente, dentre outras possibilidades. *Fechou?* ;)

Dito isso, concluímos que navegadores são softwares comerciais que permitem navegar por sites na Internet, exibindo conteúdo hipermídias para melhorar a experiência do usuário. Atualmente existem muitos navegadores no mercado, sendo os mais conhecidos: **Internet Explorer**, **Mozilla Firefox**, **Google Chrome**, **Microsoft Edge**, **Opera**, **Safari**, **Shiira**, **Konqueror**, **entre outros.** Claro que os quatro primeiros são os campeões de questões de prova...

Agora para fechar: todo recurso na internet possui uma localização! *O que é um recurso, professor?* **É qualquer documento, arquivo ou dispositivo endereçável – por exemplo: uma página web, um arquivo de multimídia (áudio, vídeo, etc), um dispositivo periférico (impressora, scanner, etc).** O endereço desses recursos é chamado URL (Uniform Resource Locator). A URL da página web do Estratégia Concursos – por exemplo – é: *www.estrategiaconcursos.com.br*.

**A URL oferece uma maneira uniforme e padronizada de localizar recursos na web. Se** eu coloco um endereço desses em um navegador, ele consegue localizar esse recurso na internet e recuperálo para o browser do usuário. A URL é geralmente formada pela estrutura apresentada abaixo claro que, na maioria das vezes, não é necessário utilizar toda essa estrutura apresentada para acessar recursos (Ex: porta, caminho, protocolo ou esquema são atributos opcionais)!

#### **ESTRUTURA DE URL**

# PROTOCOLO-OU-ESQUEMA://IP-OU-DOMÍNIO.PORTA/CAMINHO

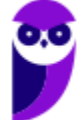

# 2-Interface Gráfica

## 2.1 - Barra de Guias/Abas

INCIDÊNCIA EM PROVA: MÉDIA

A Barra de Guias/Abas é um **elemento gráfico horizontal localizado na parte superior do navegador que fornece a capacidade de alternar entre diferentes páginas web em uma única instância do browser**. *Como assim, professor?* Eu não gosto nem de lembrar disso, mas pasmem... houve uma época em que – se eu quisesse abrir as páginas do Facebook, Twitter e Gmail – eu teria que abrir três janelas ou instâncias diferentes do meu navegador.

*Já imaginaram isso hoje em dia?* Eu vivo com mais ou menos 30 abas ou guias abertas diariamente! Na época, essa inovação quebrou um paradigma e até hoje ela é adotada por todos os navegadores – **todos eles permitem a navegação em múltiplas abas ou guias.** A quantidade máxima de abas ou guias abertas depende da quantidade de recurso computacional disponível, mas com certeza passa de cinquenta com facilidade. Pode testar aí no seu navegador :)

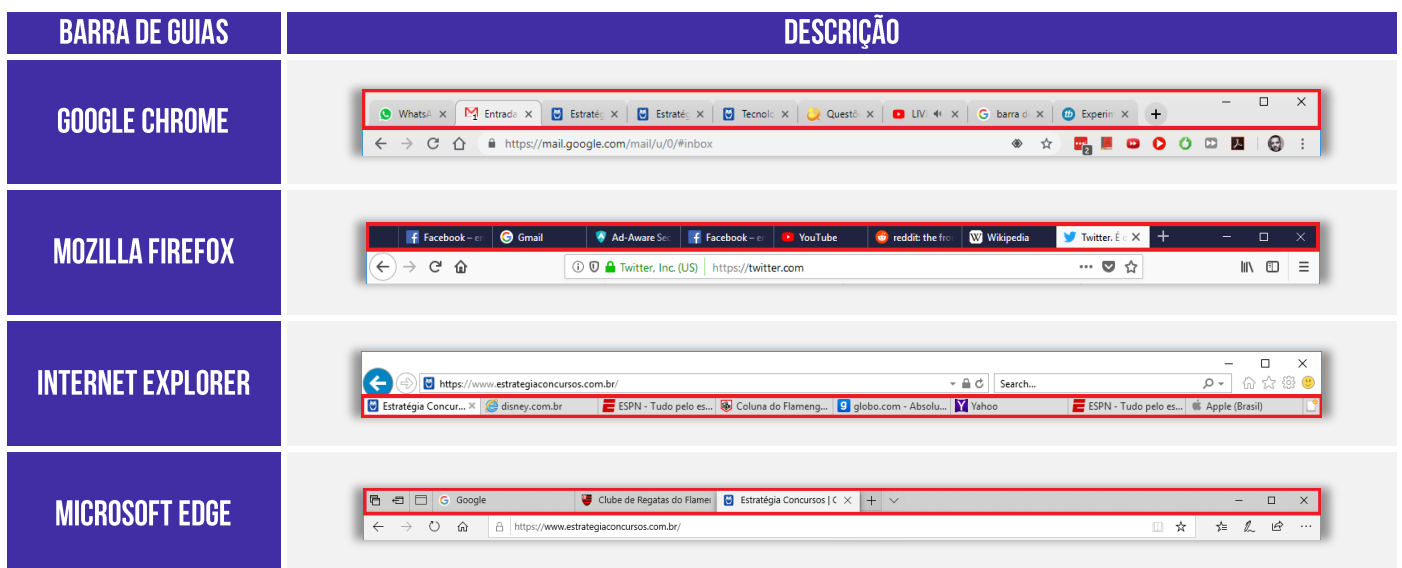

**Por falar nisso, se você costuma deixar várias guias abertas, há uma funcionalidade que permite que você fixe uma guia no navegador**. Esse recurso geralmente é utilizado para fixar as guias que você utiliza com maior frequência à esquerda da Barra de Guias. Assim, se você mantém muitas guias abertas, você encontrará com facilidade as guias fixadas – elas têm o tamanho reduzido e sempre ficam à esquerda. Para tal, basta clicar com botão direito e escolher *Fixar Guia<sup>3</sup>* .

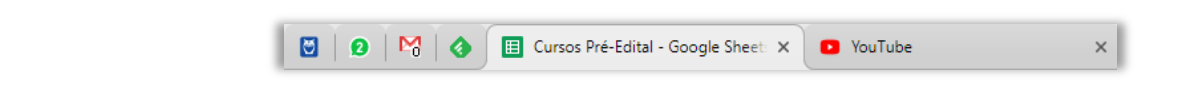

<sup>3</sup> O Internet Explorer é o único dos quatro grandes que não possui esse recurso.

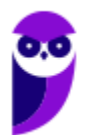

## 2.2 - Barra de Navegação

#### **INCIDÊNCIA EM PROVA: BAIXA**

Aqui temos que ter um pouco de atenção: a maioria das bancas de concurso consideram Barra de Navegação (**Vermelho**), Barra de Endereço (**Amarelo**) e Barra de Pesquisa (**Azul**) como três elementos diferentes; outras bancas consideram todos esses elementos apenas como Barra de Navegação. De toda forma, vamos explicá-los separadamente por ser mais didático! *Tranquilo?* Então, venham comigo...

- Barra de Navegação: elemento gráfico horizontal localizado na parte superior do navegador que **permite acomodar botões ou atalhos que auxiliam a navegação** (avançar para a próxima página; voltar para a página anterior; atualizar a página atual; entre outros).
- **Barra de Endereço:** elemento gráfico horizontal localizado na parte superior do navegador que **permite inserir o endereço de páginas que se deseja acessar**. *Você quer acessar o site do Estratégia Concursos para baixar nossa aula?* Escreva o endereço na Barra de Endereço!
- Barra de Pesquisa/Busca: elemento gráfico horizontal localizado na parte superior do navegador que **permite realizar buscas por meio de mecanismos de pesquisa**. Pode-se configurá-los para utilizar Google, Yahoo!, Bing, etc.

É importante salientar que todos esses navegadores permitem realizar buscas diretamente na própria barra de endereço, sem a necessidade de uma barra de pesquisa.

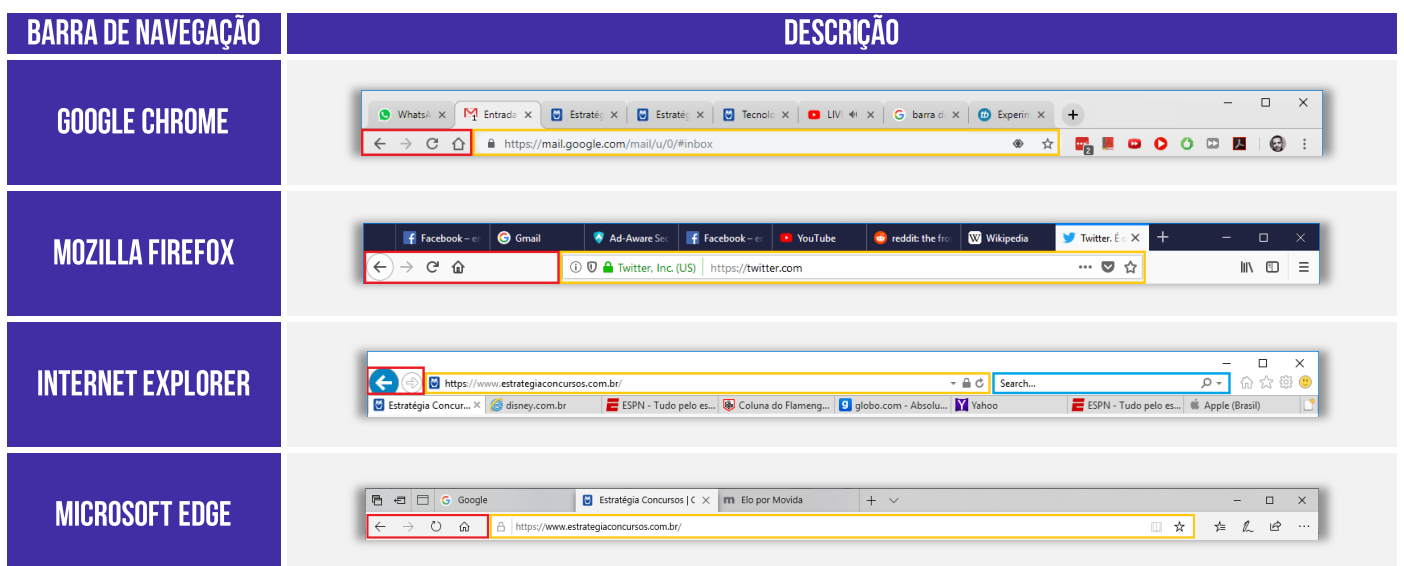

#### 2.3 – Barra de Menu

**INCIDÊNCIA EM PROVA: BAIXÍSSIMA** 

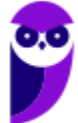

**A Barra de Menu é um elemento gráfico horizontal localizado na parte superior do navegador em que são apresentados menus de funcionalidades ou configurações do sistema**. *Como assim, professor?* Essa barra contém funcionalidades como Arquivo, Edição, Exibição, Histórico, Ferramentas, Favoritos, Ajuda, entre outros. Vejam exemplos abaixo:

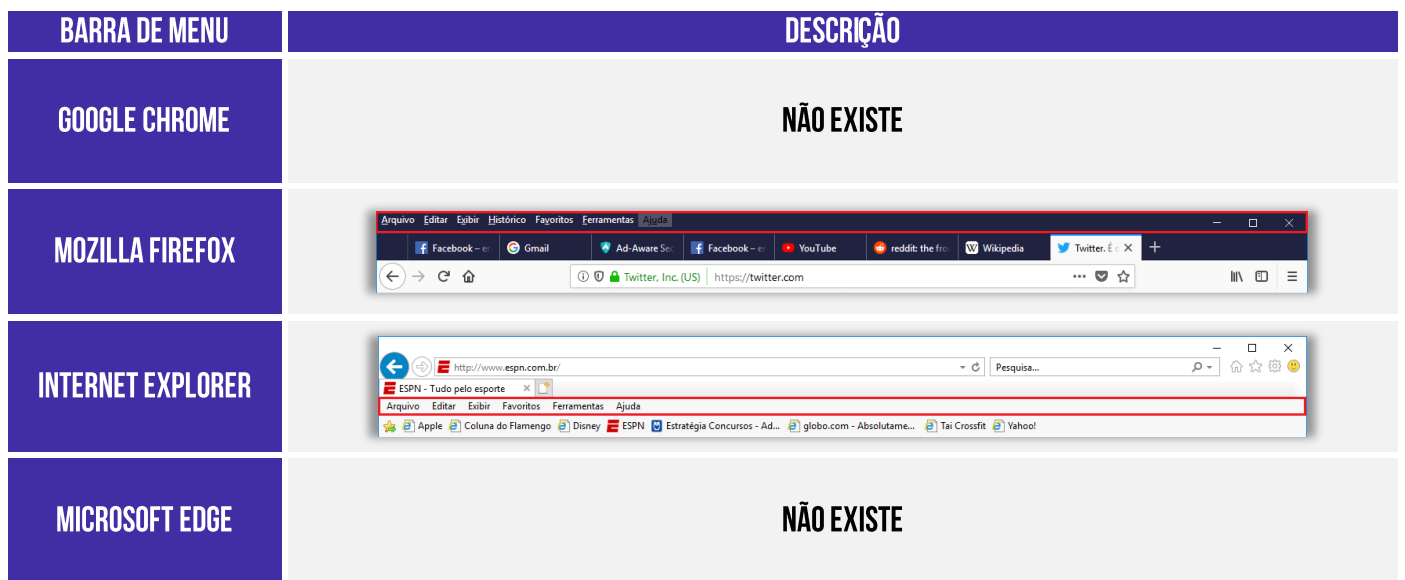

Os navegadores atuais têm seguido uma tendência clara de omitir a Barra de Menu – como é o caso do Mozilla Firefox e do Internet Explorer – ou até mesmo retirar a Barra de Menu – como é o caso do Google Chrome e Microsoft Edge. **No primeiro caso, para exibir a Barra de Menu (por padrão, ela vem omitida), é necessário pressionar a tecla ALT**. *Bacana?* Vamos ver como isso é cobrado em prova...

**(UFPE – 2013)** Em relação ao aplicativo Microsoft Internet Explorer 9, qual a tecla que permite mostrar a barra de menus quando os mesmos não estão aparecendo?

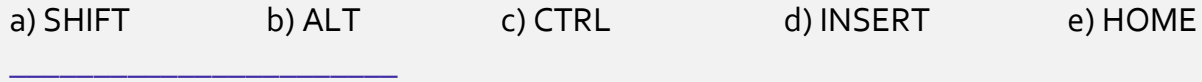

**Comentários:** conforme vimos em aula, trata-se da tecla ALT (Letra B).

# 2.4 - Barra de Favoritos

**INCIDÊNCIA EM PROVA: ALTA** 

**A Barra de Favoritos é um elemento gráfico horizontal localizado na parte superior do navegador em que são apresentados atalhos para as páginas preferidas do usuário**. *Como assim, professor?* Galera, eu acesso o site do Estratégia Concursos absolutamente todos os dias! E eu sou muito preguiçoso, eu tenho preguiça de escrever o endereço inteiro toda vez! *Então o que eu faço para facilitar a minha vida?*

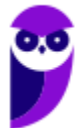

Eu marco a página como minha favorita e ela fica armazenada bonitinha na barra de favoritos do meu navegador **de tal forma que eu não tenha que escrever o endereço toda vez que eu desejar acessá-la**. Dessa forma, toda vez que eu preciso acessar a página, basta clicá-la e o sítio será aberto. *Bacana?* Além disso, a barra de favoritos permite ser organizada em pastas contendo várias outras pastas ou páginas.

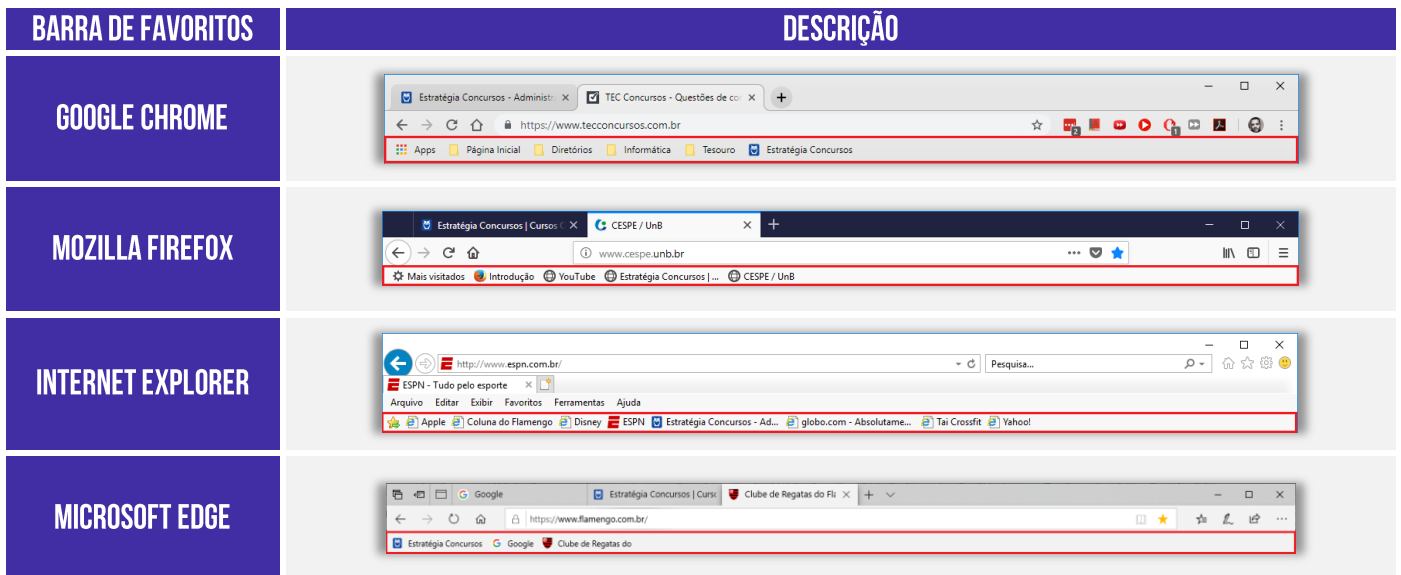

Observem que, na maioria dos navegadores, **para exibir ou adicionar uma página como favorita,**  deve-se procurar um ícone semelhante a uma estrela (**\*** ou algo semelhante).

## 2.5 - Barra de Status

**INCIDÊNCIA EM PROVA: BAIXÍSSIMA** 

A Barra de Status é um **elemento gráfico horizontal localizado na parte inferior do navegador em que é apresentado o status atual de uma página web ou de uma aplicação.** Antigamente, essa barra exibia se uma página era ou não segura, seu certificado, o que estava sendo carregado e um endereço. Atualmente, essa barra é omitida e é exibida apenas quando se posiciona o ponteiro/cursor do *mouse* sobre algum *link*, mostrando apenas o endereço do *link*.

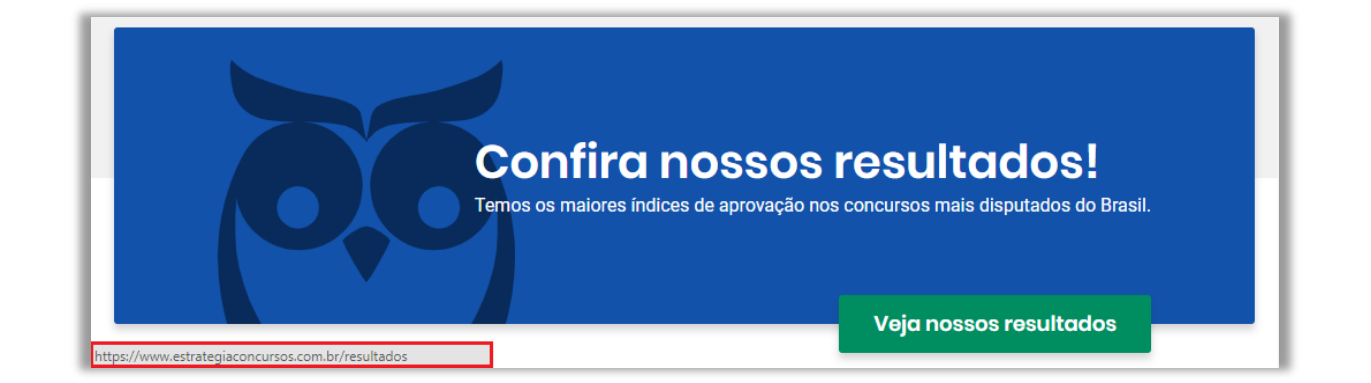

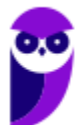

Observem que, ao posicionar o cursor do *mouse* no link *Veja nossos resultados*, o cursor do mouse vira uma mãozinha, a Barra de Status surge e exibe o endereço desse link:

#### HTTPS://WWW.ESTRATEGIACONCURSOS.COM.BR/RESULTADOS

**(Câmara Municipal de Sorocaba/SP – 2014)** No Internet Explorer 8, para identificar qual a URL associada a um hyperlink, o usuário pode apontar o mouse sobre ele, sem clicar. Se a página estiver totalmente carregada, e não tiver configurações ou scripts que determinem outra ação na configuração padrão do navegador, a URL aparecerá na:

- a) barra de status.
- b) caixa de endereço.
- c) pasta de favoritos.
- d) caixa de pesquisa.
- e) lista do histórico.

**\_\_\_\_\_\_\_\_\_\_\_\_\_\_\_\_\_\_\_\_\_\_\_**

**Comentários:** conforme vimos em aula, trata-se da Barra de Status (Letra A).

# 3 - Funcionalidades Comuns

## 3.1 - Página Inicial

INCIDÊNCIA EM PROVA: ALTA

**A Página Inicial é a página aberta por padrão na inicialização de um navegador<sup>4</sup>** . Uma funcionalidade que poucos conhecem é que alguns navegadores permitem configurar mais de uma página web como Página Inicial. Nesse caso, cada página inicial configurada pelo usuário em seu navegador será aberta em uma nova guia/aba diferente. Vejam a seguir como acessar a Página Inicial nos principais navegadores:

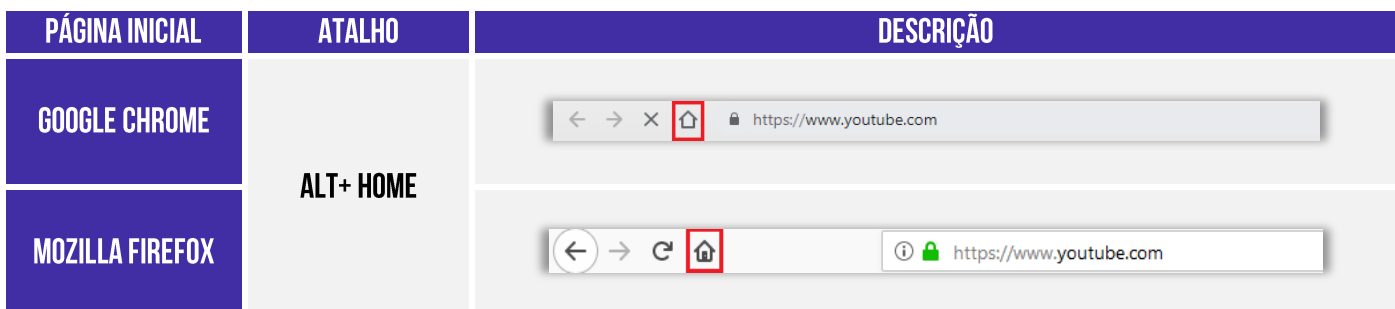

<sup>4</sup> O Google Chrome diferencia Página Inicial de Página de Inicialização: a Página Inicial é a página que será exibida quando você clicar no Botão de Página Inicial (Símbolo da Casinha) – só pode haver uma; a Página de Inicialização é a página que será exibida quando você abrir o navegador – pode haver várias.

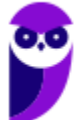

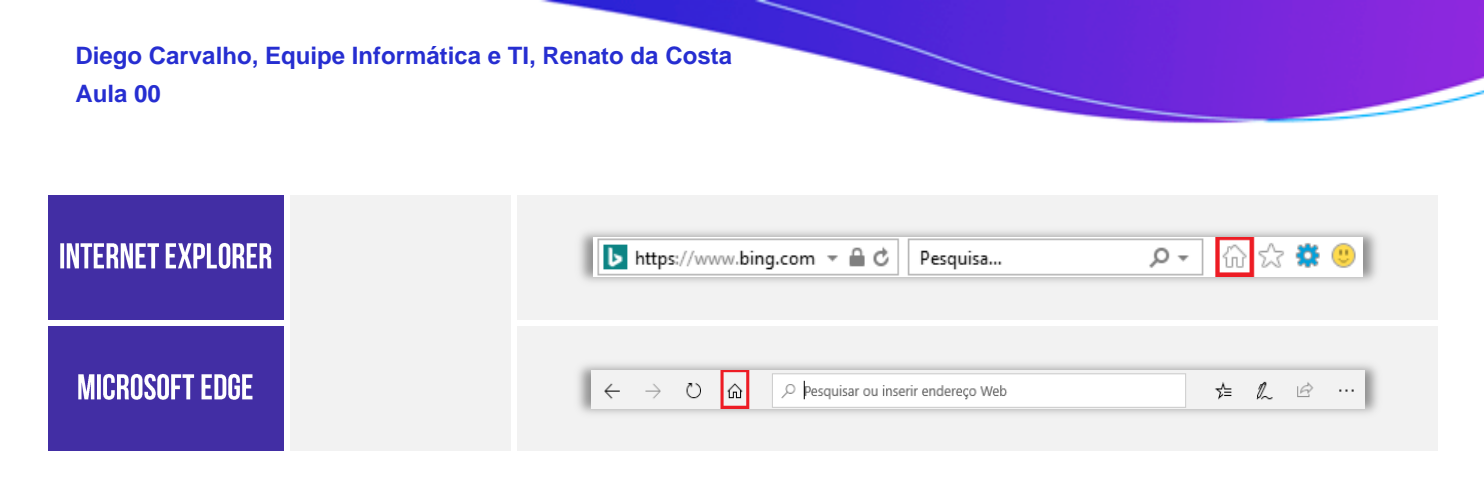

**(UFG – 2018)** Na interface dos navegadores da Internet, como o Google Chrome e o Mozilla Firefox, é apresentado o ícone de uma casinha na tela inicial próximo à barra de pesquisa. Esse ícone:

a) mostra o histórico das páginas visitadas.

b) retorna à página inicial.

c) recarrega à página atual.

d) modifica a aparência do navegador.

**\_\_\_\_\_\_\_\_\_\_\_\_\_\_\_\_\_\_\_\_\_\_\_ Comentários:** conforme vimos em aula, esse ícone retorna à Página Inicial (Letra B).

## 3.2 – Gerenciamento de Downloads

#### **INCIDÊNCIA EM PROVA: MÉDIA**

Para salvar um arquivo (Ex: Videoaulas do Estratégia) em seu computador ou dispositivo, você pode realizar um download. O arquivo será salvo no seu local de downloads padrão. É permitido também pausar ou cancelar downloads; visualizar a lista de arquivos transferidos; alterar local de salvamento padrão<sup>5</sup> ; etc. No Windows, por padrão, os arquivos serão armazenados em: **C:\Usuários\<Nome de Usuário>\Downloads**; já no Linux, é em **/home/username/download**.

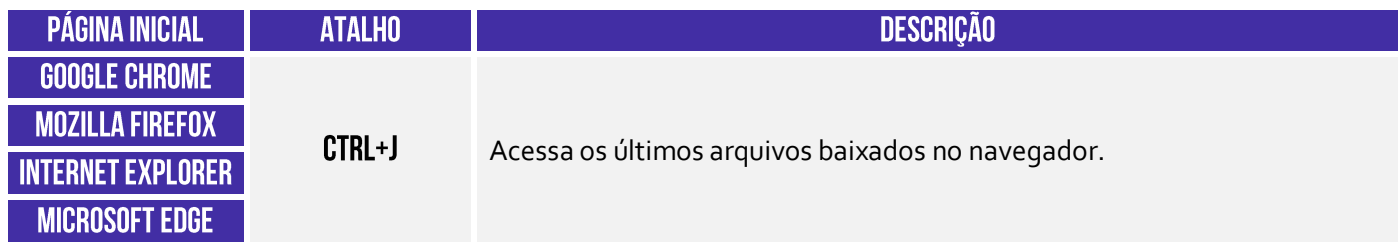

**(DETRAN/MA – 2018)** O navegador para a internet Google Chrome, em sua versão mais atual, está instalado no disco C: de um computador com sistema operacional Windows 7. Ao fazer um download de um arquivo utilizando o Chrome, por padrão, o arquivo será armazenado na pasta:

#### a) C:\Área de Trabalho\<nome de usuário>\Downloads.

<sup>5</sup> É possível configurar outra pasta padrão ou até mesmo escolher uma pasta para cada arquivo no momento do download.

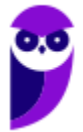

- b) C:\Usuários\<nome de usuário>\Downloads.
- c) C:\<nome de usuário>\Área de Trabalho\Downloads.
- d) C:/home/<nome de usuário>/Downloads.
- e) C:\<nome de usuário>\Documentos\Downloads.

**\_\_\_\_\_\_\_\_\_\_\_\_\_\_\_\_\_\_\_\_\_\_\_ Comentários:** conforme vimos em aula, trata-se do endereço: C:\Usuários\<nome de usuário>\Downloads (Letra B).

# 3.3 - Histórico de Navegação

**INCIDÊNCIA EM PROVA: MÉDIA** 

**Essa é a funcionalidade responsável por permitir que o usuário visualize os sites que ele visitou anteriormente – exceto os sites visitados em uma janela de navegação privada**. Você pode você pode apagar páginas do histórico, apagar todo histórico, impedir que se guarde qualquer histórico, realizar pesquisas nos históricos, entre outras atividades.

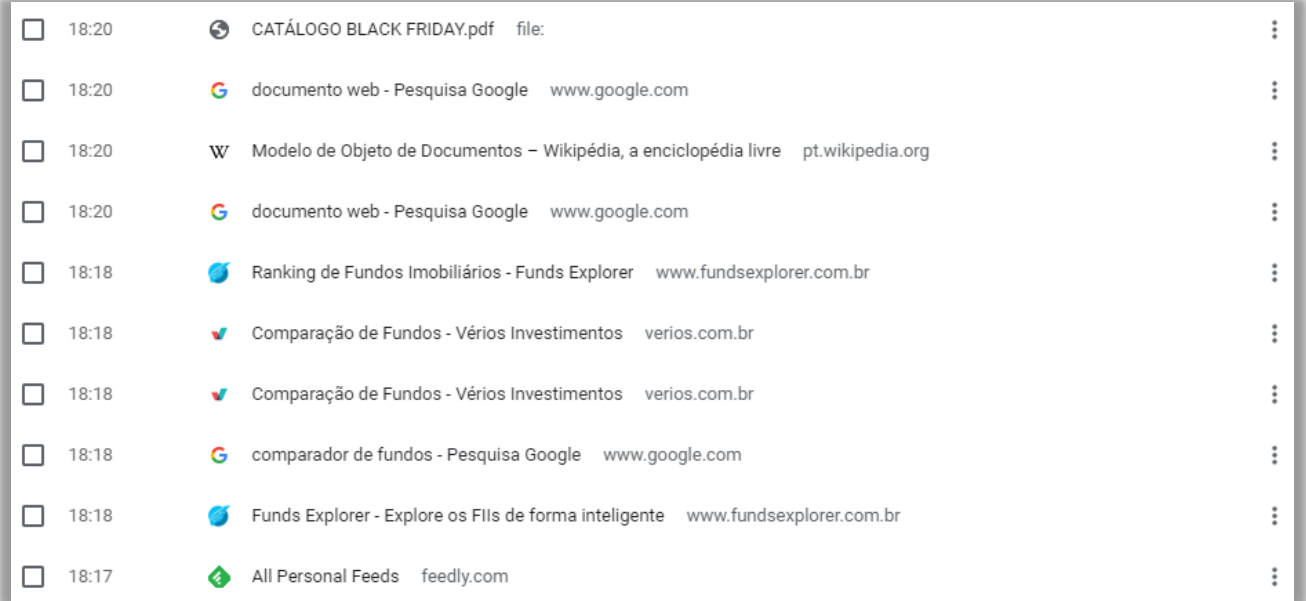

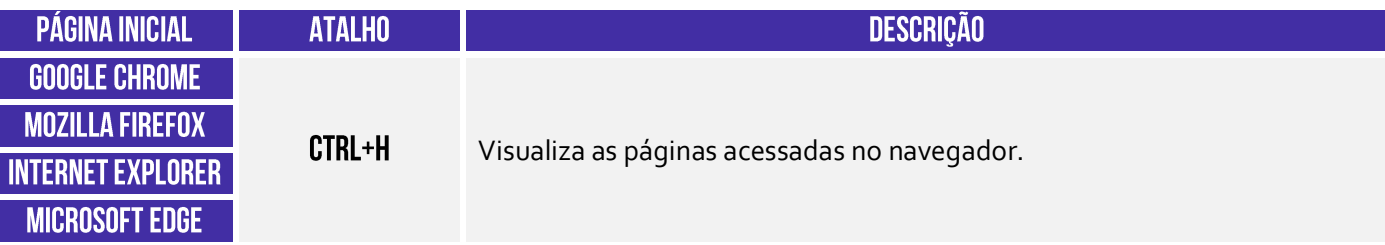

**(IFB – 2016)** No Firefox, é possível excluir informações referentes ao histórico de navegação.

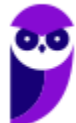

**\_\_\_\_\_\_\_\_\_\_\_\_\_\_\_\_\_\_\_\_\_\_\_**

**Comentários:** conforme vimos em aula, é realmente possível excluir páginas individuais ou todo o histórico de navegação de qualquer navegador (Correto).

## 3.4 - Navegação Privativa

**INCIDÊNCIA EM PROVA: ALTÍSSIMA** 

Quando navegamos na Internet, o navegador guarda diversas informações para facilitar nossa vida, tais como: histórico de páginas visitadas – para não termos que digitar o endereço de novo; buscas realizadas na Barra de Pesquisa – para o caso de eventualmente realizarmos a mesma busca; informações de formulários – para que não tenhamos que digitar toda vez nosso Nome, Endereço, Telefone, CPF, etc. **Enfim, ele guarda essas informações para nos ajudar!**

**No entanto, em alguns contextos não é recomendável manter essas informações**. *Como assim, professor?* Vejam só: nós – professores – temos que responder dúvidas e postar aulas todos os dias. Certa vez, eu estava de férias em Porto de Galinhas e a Internet do meu hotel simplesmente parou de funcionar. Para não deixar os alunos na mão, eu procurei uma *Lan House* para acessar o site e responder e-mails e perguntas do fórum.

*Vocês acham que é adequado inserir diversas informações pessoais em uma rede de computadores compartilhados por centenas de pessoas todos os dias?* Claro que não! **Logo, eu não queria que aquele navegador guardasse nenhuma informação pessoal!** Eu só o utilizaria por alguns minutos daquele dia e não precisaria que ele guardasse essas informações para nenhuma futura utilização.

Outro exemplo: antes de ficar noivo, eu passei algumas semanas pesquisando alianças de noivado em um computador que eventualmente era também utilizado pela minha noiva. Se eu realizasse essas pesquisas em uma guia de navegação normal, minha noiva poderia – sem querer – ver minhas últimas pesquisas em sites de aliança. **Nesse caso, também foi mais adequado utilizar a navegação anônima para evitar que ela descobrisse e estragasse a surpresa<sup>6</sup> .** 

Notem que o usuário fica anônimo para o navegador e, não, para a página visitada. A página, por exemplo, continua instalando seus cookies, porém tudo é deletado ao fechar o navegador. **É importante destacar também que a Navegação Privativa – também chamada de Navegação Anônima ou Navegação** *inPrivate* **– não o torna anônimo na Internet**. Seu provedor de acesso ainda pode rastrear as páginas visitadas. *Bacana?* Então, não façam bobagem...

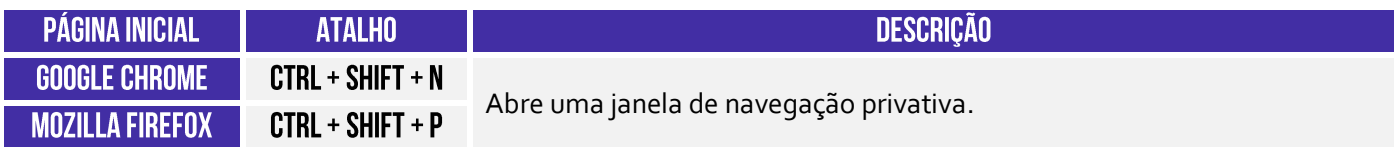

<sup>&</sup>lt;sup>6</sup> Sim, eu realmente fiz uma surpresa! Quem quiser assistir: https://www.youtube.com/watch?v=I4bm1BdsObE

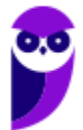

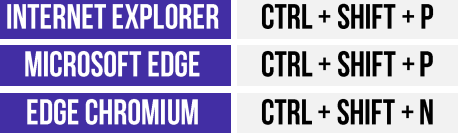

**(Prefeitura de Natal/RN – 2016)** Um usuário utiliza o navegador Mozilla Firefox (configuração padrão – Idioma Português Brasil) para acessar sites e realizar as suas atividades diárias. Para executar uma atividade sigilosa, o usuário necessita navegar na internet sem que o navegador armazene informações sobre os sites e páginas visitadas. Considerando a ferramenta em questão, é correto afirmar que o recurso que pode atender a demanda do usuário é:

a) Navegação limpa. b) Navegação oculta.

c) Navegação privativa. d) Navegação assíncrona.

**\_\_\_\_\_\_\_\_\_\_\_\_\_\_\_\_\_\_\_\_\_\_\_ Comentários:** conforme vimos em aula, trata-se da Navegação Privativa (Letra C).

**(PC/BA – 2018)** No navegador Mozilla Firefox, há o recurso de abrir uma janela para a navegação privativa. As teclas de atalho para abrir uma nova janela privativa são:

a) Ctrl + Alt + L b)  $Ctrl + Alt + M$ c) Ctrl + Shift + N d) Ctrl + Shift + P e) Ctrl + Tab + G

**\_\_\_\_\_\_\_\_\_\_\_\_\_\_\_\_\_\_\_\_\_\_\_ Comentários:** conforme vimos em aula, as teclas são: CTRL + SHIFT + P (Letra D).

# 3.5 - Impressão de Páginas

**INCIDÊNCIA EM PROVA: MÉDIA** 

**Todos os navegadores permitem imprimir páginas web**. É possível imprimir páginas individuais (com vírgula ou ponto-vírgula) ou um intervalo de impressão (com hífen).

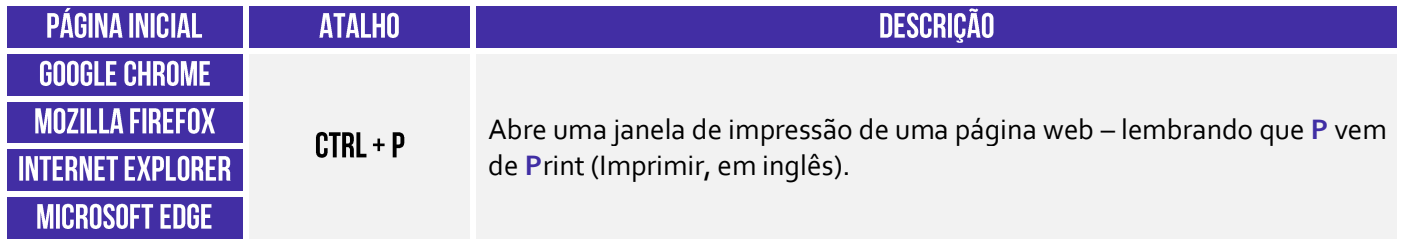

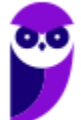

**(CRO/SP – 2015)** No Internet Explorer 11, em sua configuração padrão, o atalho via teclado utilizado para imprimir uma página que se encontra aberta é:

a)  $CTRL + N$  b)  $CTRL + M$  c)  $CTRL + A$  d)  $CTRL + P$  e)  $CTRL + T$ 

**\_\_\_\_\_\_\_\_\_\_\_\_\_\_\_\_\_\_\_\_\_\_\_ Comentários:** conforme vimos em aula, trata-se do CTRL + P (Letra D).

## 3.6 – Modo Tela Cheja

**INCIDÊNCIA EM PROVA: BAIXA** 

**A maioria dos navegadores permite que você utilize o navegador em Modo Tela Cheia ou Tela Inteira.** Nesse modo, você não visualiza nenhum botão, menu ou barra de ferramentas – o site ocupa todo o monitor. Não tem maneira melhor de entender isso do que testando você mesmo. Abram o navegador e testem! Quanto às questões, a imensa maioria quer saber apenas se você sabe qual é o atalho que habilita essa opção.

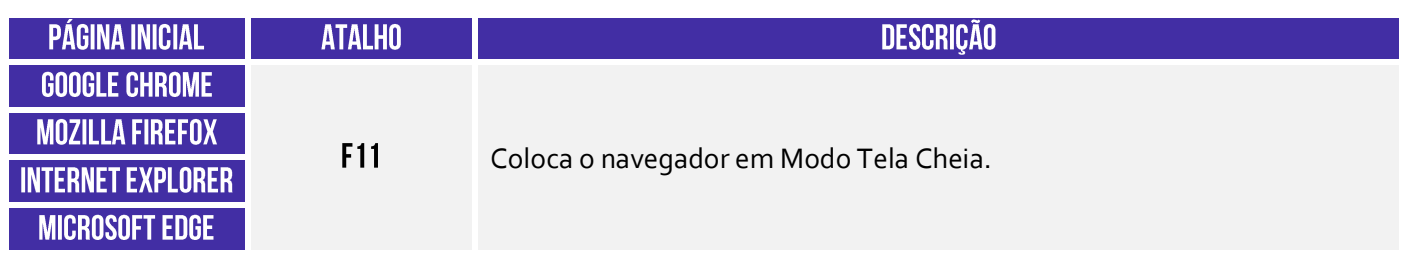

**(CAE/RN – 2013)** No Internet Explorer, em sua configuração padrão, para exibir uma página em tela cheia, o usuário deve apertar a tecla:

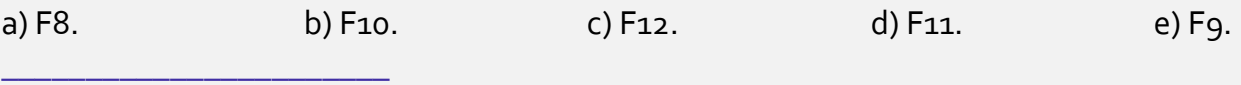

**Comentários:** conforme vimos em aula, trata-se da Tecla F11 (Letra D).

# 3.7 - Bloqueador de Pop-up

**INCIDÊNCIA EM PROVA: MÉDIA** 

Galera, se tem uma coisa que era insuportável há alguns anos atrás eram os Pop-ups! **Não sei se vocês se lembram, mas – quando você acessava uma página – ela abria uma espécie de janela que ficava na frente do site – geralmente com alguma propaganda ou informação importante**. Quando era apenas uma, já era um incômodo, mas os sites começaram a colocar tantos pop-ups que você passava um bom tempo só fechando cada um para, enfim, ter acesso ao site.

Hoje em dia, a maioria dos navegadores possuem um bloqueador de pop-ups. Para demonstrar, eu desabilitei o bloqueador de pop-up e acessei a página da globo.com e... ele apareceu (vejam o

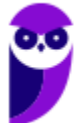

maldito na imagem abaixo!) **O bloqueador de pop-up permite que você impeça que a maioria dessas janelas apareçam, oferecendo mais controle da navegação ao usuário – atualmente eles já vêm habilitados por padrão nos navegadores.**

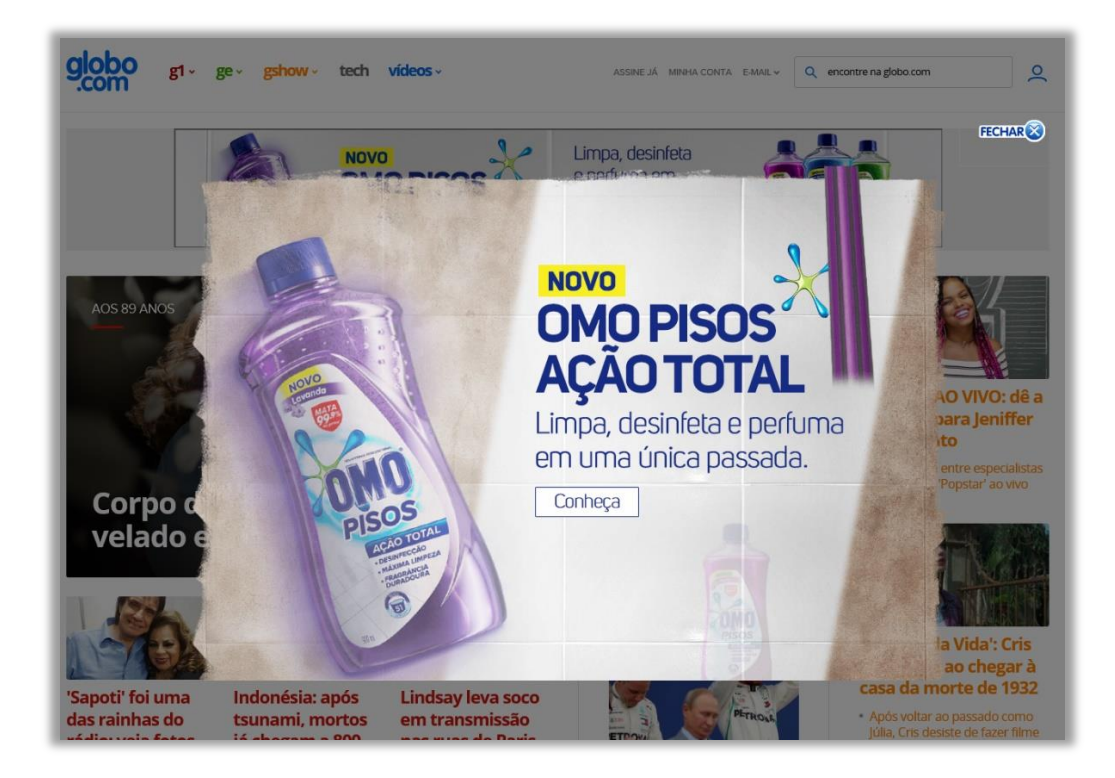

**(TJ/ES – 2016)** Os pop-ups são vírus que podem ser eliminados pelo chamado bloqueador de pop-ups, se este estiver instalado na máquina. O bloqueador busca impedir, por exemplo, que esse tipo de vírus entre na máquina do usuário no momento em que ele consultar um sítio da Internet.

**\_\_\_\_\_\_\_\_\_\_\_\_\_\_\_\_\_\_\_\_\_\_\_ Comentários:** conforme vimos em aula, pop-ups são pequenas janelas que se abrem sobre a janela principal de um site, geralmente com algum anúncio publicitário (Errado).

# 3.8 – Proteção Contra Rastreamento (e Do Not Track)

**INCIDÊNCIA EM PROVA: BAIXÍSSIMA** 

**A Proteção contra Rastreamento ajuda a evitar que informações sobre a sua navegação sejam enviadas a provedores de conteúdo terceirizados nos sítios que você visita**. O navegador bloqueia todo o conteúdo de terceiros proveniente dos sites dessa lista e limita as informações que esses sites de terceiros podem coletar sobre você. Esse rastreamento serve para que as páginas possam saber quem está online, de onde o usuário está acessando, entre outros.

Em suma: se a funcionalidade Proteção contra Rastreamento estiver habilitada, **ela ajudará a impedir que os sítios visitados pelo usuário enviem informações de sua visita a outros provedores**, protegendo sua privacidade ao limitar as informações que podem ser coletadas por

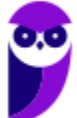

terceiros a partir de sua navegação. Já o *Do Not Track* (DNT) é um mecanismo passivo que solicita ao site para não te rastrear.

Alguns sites respeitam esse pedido, mas a maioria deles não. É importante salientar que os três navegadores cobertos em nossa aula possuem esses mecanismos de forma nativa (**exceto o Google Chrome, que não oferece a Proteção Contra Rastreamento**). Para tê-la, você deverá instalar uma extensão adicional! No caso do Firefox, um ícone de escudo Caparecerá na sua Barra de Endereços sempre que o Firefox estiver bloqueando domínios de possíveis rastreamentos.

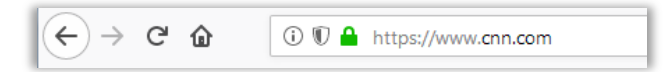

**(SUFRAMA – 2014)** No Microsoft Internet Explorer 11, os recursos Proteção contra Rastreamento e Do Not Track permitem que o usuário proteja sua privacidade ao limitar as informações que podem ser coletadas por terceiros a partir de sua navegação, e que expresse suas preferências de privacidade para os sítios que visite.

**\_\_\_\_\_\_\_\_\_\_\_\_\_\_\_\_\_\_\_\_\_\_\_ Comentários:** conforme vimos em aula, é exatamente essa a função da Proteção Contra Rastreamento. Uma forma mais leve de limitar as informações que podem ser coletadas por terceiros sobre a sua navegação é o Recurso *Do Not Track* (Correto).

## 3.9 – Cookies

**INCIDÊNCIA EM PROVA: ALTÍSSIMA** 

**Cookies são pequenos arquivos de texto capazes de armazenar informações básicas sobre o visitante de um site na internet, tais como nome, idioma, estado de autenticação, registros de navegação, carrinho de compra, lista de produtos, entre outros**. Eles são enviados por Servidores Web – que armazenam Páginas Web – ao visitante e são armazenados em uma pasta local no computador do usuário com o intuito de melhorar sua experiência de navegação.

**Este pequeno arquivo fica armazenado em seu computador até que perca sua validade** – o que pode durar minutos ou até mesmo anos. Em futuros acessos ao mesmo site, o navegador recupera essas informações do cookie e as reenvia de volta para o site. Desta maneira, as configurações salvas inicialmente são aplicadas pelo site de forma automática. *Professor, você pode dar um exemplo?* Claro, seus lindos!

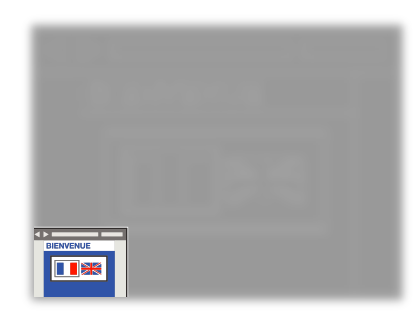

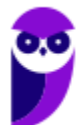

Imaginem que vocês passaram no desejado concurso público (**e vão passar!**) e decidiram ir aos Estados Unidos comemorar e também comprar umas muambas (porque ninguém é de ferro...). Você entra em um site para dar uma olhada nos preços e se depara com uma tela perguntando qual é o seu idioma. Vamos supor que você já queira começar a treinar a língua e decida escolher o inglês para fazer as suas compras online.

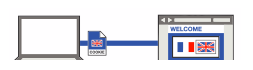

**Nesse momento, o site salvará essa e outras informações em um pequeno arquivo (chamado**  *Cookie***) e irá enviá-lo para o seu computador, onde ele ficará armazenado por um período**. Vamos supor que, no dia seguinte, você decida retornar ao mesmo site para pesquisar outros eletrônicos. Quando isso ocorrer, o site lerá o arquivo salvo anteriormente no cookie e descobrirá que anteriormente você já tinha escolhido a língua inglesa.

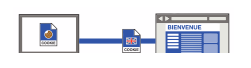

Dessa forma, ele não terá que perguntar novamente qual a língua escolhida. **Ele já mostrará automaticamente o site na língua inglesa**. Em suma, ele trocará o *Bienvenue* por *Welcome* na imagem acima. *E as outras informações que o cookie salva?* Pois é, ele pode salvar a data/hora em que você acessou o site ou quanto tempo permaneceu navegando ou itens de um carrinho de compra ou até mesmo todos os links que você clicou em uma determinada página.

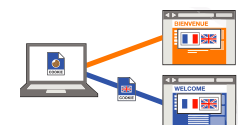

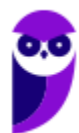

Além disso, notem na imagem acima que – se você acessar um site similar – **ele não conseguirá acessar os dados contidos no cookie armazenado pelo site anterior e continuará em francês – cada página tem seu cookie**. O mesmo ocorre caso você esteja utilizando uma navegação privativa ou anônima. Nesse caso, as informações sobre a navegação, incluindo cookies, não serão gravadas no computador. Bem, existem basicamente dois tipos de cookies:

- **Cookies de Sessão:** aqueles que são armazenados em memória e não são gravados em disco. Eles existem somente enquanto a sessão estiver ativa, isto é, são apagados quando o navegador é fechado. Não apresentam data de validade.
- **Cookies Persistentes:** aqueles que são salvos no disco rígido do computador e persistem mesmo após o encerramento da sessão, isto é, continuam existindo quando o navegador é fechado. Apresentam data de validade.

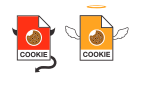

**É bom lembrar que, eventualmente, alguns cookies podem ser utilizados para violar a privacidade e rastrear os sites que um usuário visita**. Isso pode constituir uma vulnerabilidade no sistema de segurança de um computador. No entanto, é bom salientar que o usuário pode, a qualquer momento, bloquear cookies ou personalizar uma lista de sites que podem utilizá-los. Esse bloqueio ocasionalmente pode impedir que algumas páginas sejam exibidas corretamente.

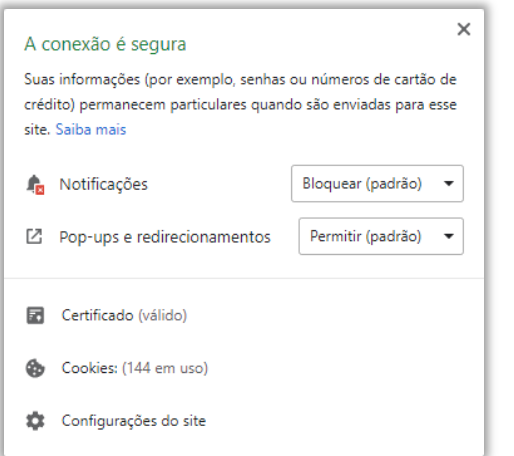

*Afinal de contas, cookies são bons ou ruins?* Galera, **depende da honestidade de quem os implementou**. Em geral, sites confiáveis são honestos na implementação de seus *cookies*. É por conta do rastreamento dos sites que o usuário visita que provedores de anúncios conseguem saber que ele procurou por um produto específico. Dessa forma, ele pode oferecer produtos similares em anúncios de outros sites, redes sociais, etc. *Quem nunca procurou um tênis uma única vez e depois foi bombardeado por anúncios de tênis similares em diversos sites de e-commerce diferentes?* Pois é... *professor, como eu vou saber se isso é bom ou ruim?*

A imagem acima mostra a quantidade de *cookies* em uso ao acessar o site da CNN (www.cnn.com). Pode assustar ver essa quantidade, mas esse é um site absolutamente confiável. Logo, não se assustem com esse número! **Cookies não conseguem capturar dados do seu computador, eles só** 

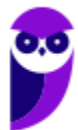

**conseguem coletar informações de navegação**. Para finalizar, uma pergunta: *quando se utiliza a navegação anônima, qual dos dois tipos de cookies vocês acham que são utilizados?*

**(MPE/RS – 2012)** No acesso à Internet, os cookies de sessão:

a) ficam armazenados no computador até que o utilizador realize a operação apagar todos os cookies.

b) são temporários e são apagados do computador quando o navegador é fechado.

c) são utilizados apenas em páginas acessadas após autenticação do usuário.

d) são utilizados exclusivamente em páginas seguras através do protocolo HTTPS.

e) correspondem a cookies de outros domínios que não estão sendo acessados na página específica.

**\_\_\_\_\_\_\_\_\_\_\_\_\_\_\_\_\_\_\_\_\_\_\_ Comentários:** cookies de sessão são temporários e são apagados do computador quando o navegador é fechado (Letra B).

# $3.10 - Cache$

#### **INCIDÊNCIA EM PROVA: ALTÍSSIMA**

Imaginem que vocês administram uma pizzaria que realiza entregas. **Vocês moram em São Paulo, onde existem milhares de pizzarias sensacionais e os prazos de entrega são cruciais para o sucesso da empresa.** As pizzarias com os melhores prazos de entrega geralmente recebem mais pedidos e com maior frequência. Se vocês demorarem demais na entrega de uma pizza, vocês rapidamente decretarão falência da empresa.

Agora imaginem que vocês recebem um pedido de entrega de uma pizza de calabresa perto da universidade. Vocês fazem a pizza o mais rápido possível e enviam seu motorista para entregá-la. Enquanto ele está fora, vocês recebem outro pedido: mais uma pizza de calabresa e também perto da universidade. **Vocês fazem a pizza, esperam o motorista retornar e o enviam de volta para a universidade. E isso continua acontecendo...**

Vocês têm outras entregas de pizzas diferentes, mas muitos pedidos são iguais: pizzas de calabresa, próximo da universidade. **Então, no próximo pedido de uma pizza de calabresa, vocês decidem já fazer logo quatro e as entregam ao seu motorista**. Logo depois que ele sai, vocês recebem outro pedido para duas pizzas de calabresa perto da universidade. Vocês dizem: "*Ótimo, eu já mandei quatro pizzas, ele ia entregar uma e agora pode entregar mais duas*".

Então, vocês ligam para o motorista, dizem a ele o novo endereço e pedem que ele entregue mais essas duas pizzas extras. E antes que ele consiga entregar a primeira pizza, vocês já recebem outro pedido de mais uma pizza. Como o motorista já está perto da universidade e tem as pizzas extras,

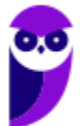

esses clientes receberão as pizzas incrivelmente rápido. **Ele estará na porta dos clientes minutos após o pedido. Vocês agora possuem a entrega de pizza mais rápida na cidade!** 

Essencialmente é assim que o *cache* funciona! Ele analisa o que as pessoas estão "*pedindo*" de página web ultimamente e já vão as deixando algumas partes preparadas para o caso de pedidos futuros. **Então, em vez de pedir ao servidor web para preparar e enviar outra página web, ele apenas envia uma cópia de uma versão que já está em** *cache*. Dessa forma, as páginas web aparecem muito mais rapidamente!

Assim como a entrega de pizza, há algumas exceções: se alguém pedir uma pizza personalizada, o processo será mais lento. **No entanto, em geral, o** *cache* **pode tornar o acesso à web muito mais rápido em determinadas situações**. Em suma: ao navegar na Internet, os navegadores armazenam temporariamente no seu computador imagens e partes de sites visitados para acelerar a navegação, carregando as páginas mais rapidamente – isso é o *Cache* ou *Web Cache*!

Eu gosto de falar o termo *Web Cache* para que vocês não confundam com Memória Cache. **Não tem nada a ver uma coisa com a outra!** *Web Cache* é um recurso para armazenamento temporário e local no disco rígido de cópias de páginas web, imagens e outros documentos com o objetivo de exibir uma página web mais rapidamente. Memória Cache é um dispositivo de acesso que opera mais rápido do que a Memória RAM.

Pergunta clássica no fórum de dúvidas: *qual é a diferença entre cookies e cache?* Bem, embora ambos sejam duas maneiras de armazenar dados na máquina do cliente, há grandes diferenças entre eles:

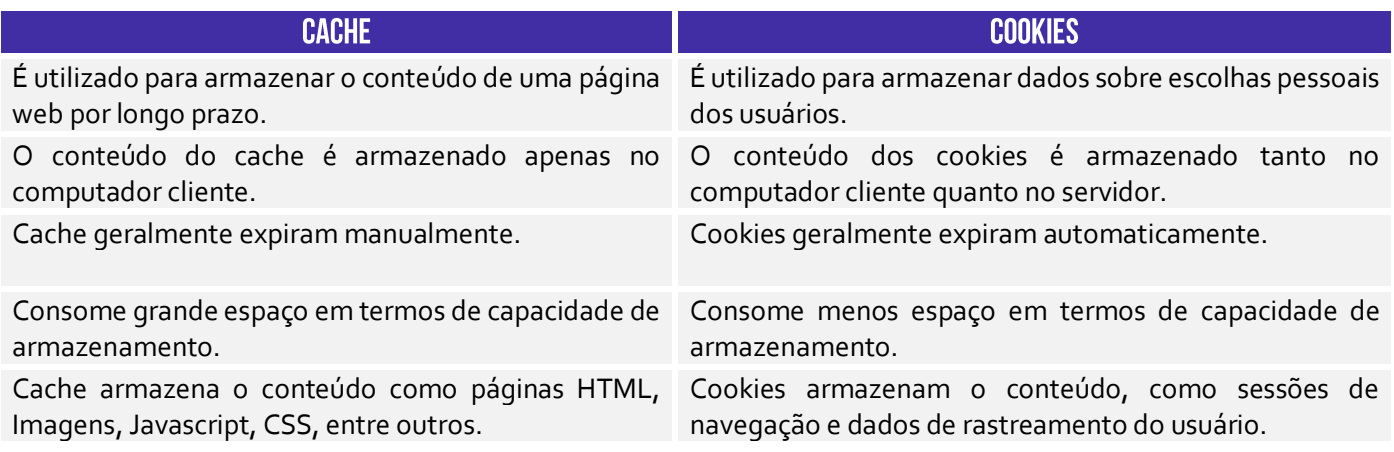

**(AL/RO – 2018)** Ao navegar pela Internet, o Firefox Mozilla armazena temporariamente imagens e partes de sites visitados para acelerar a navegação, carregando as páginas visitadas mais rapidamente. Para apagar esse histórico, deve-se limpar o dado de navegação denominado:

a) downloads efetuados.

b) dados de formulário.

c) favoritos.

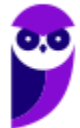

- d) cookies.
- e) cache.

**\_\_\_\_\_\_\_\_\_\_\_\_\_\_\_\_\_\_\_\_\_\_\_ Comentários:** conforme vimos em aula, trata-se do *cache* (Letra E).

## 3.11 – Plug-ins, Extensões e Complementos

#### **INCIDÊNCIA EM PROVA: MÉDIA**

**Plug-ins são programas ou componentes externos instalados no navegador e que permitem a utilização de recursos que não estão disponíveis nativamente, tais como recursos multimídia e tipos especiais de conteúdos web**. Você precisa baixar o Plugin do Adobe Flash Player (imagem da esquerda) para ver vídeos (imagem do meio) ou jogar um jogo no browser (imagem da direita). Para acessar a conta do seu Internet Banking no navegador, você tem que baixar o Plugin do Java!

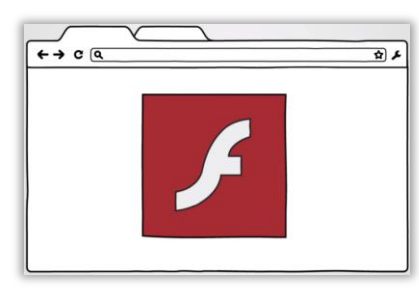

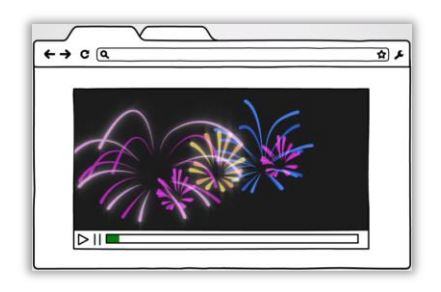

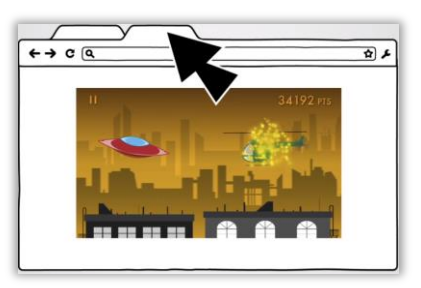

Em geral, eles tornam a exibição dos conteúdos mais dinâmica e inteligente, criando uma melhor experiência para o visitante. Logo, o plug-in é um pequeno programa externo que adiciona funções àquelas já suportadas originalmente pelo navegador. *E as extensões?* Também são pequenos programas que adicionam novos recursos ao navegador e personalizam sua experiência de navegação. **No entanto, elas já são integradas a lógica de aplicação do navegador.**

Você não faz o download de extensões de outro local, você instala extensões do próprio navegador. Eu utilizo muitas extensões (Ex: eu uso uma que permite acelerar vídeos – recomendo usar para as videoaulas; uso uma de dicionário – para consultar rapidamente o significado de palavras; etc). **Em resumo: plug-ins são arquivos executáveis externos que praticamente não são utilizados atualmente; extensões são apenas pequenos códigos internos que adicionam novos recursos.**

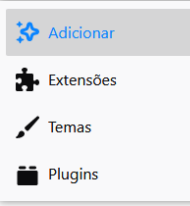

**Já o Navegador Firefox chama de Complementos (ou** *Add-On***) o conjunto de Extensões, Temas e Plug-ins**. Nós já conhecemos as Extensões e os Plug-ins. *E os Temas?* Os temas são complementos que alteram a aparência do seu navegador. Em geral, mudam o formato dos botões, a imagem de fundo, entre outros aspectos decorativos. *Entendido?* :)

**(STJ – 2015)** Os complementos são aplicativos que permitem ao usuário personalizar o Firefox com estilos ou recursos extras. As extensões são um tipo de complemento encontradas na última versão desse navegador e possibilitam, entre outros recursos, a integração do Firefox com alguns sítios da Internet.

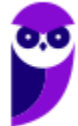

**Comentários:** conforme vimos em aula, questão impecável (Correto).

#### 3.12 - Filtro Antimalware

**\_\_\_\_\_\_\_\_\_\_\_\_\_\_\_\_\_\_\_\_\_\_\_**

**INCIDÊNCIA EM PROVA: MÉDIA** 

**Todos os navegadores possuem um recurso que ajuda a detectar sites de** *phishing* **e proteger contra download e instalação de** *malwares***.** A proteção ocorre de três maneiras diferentes:

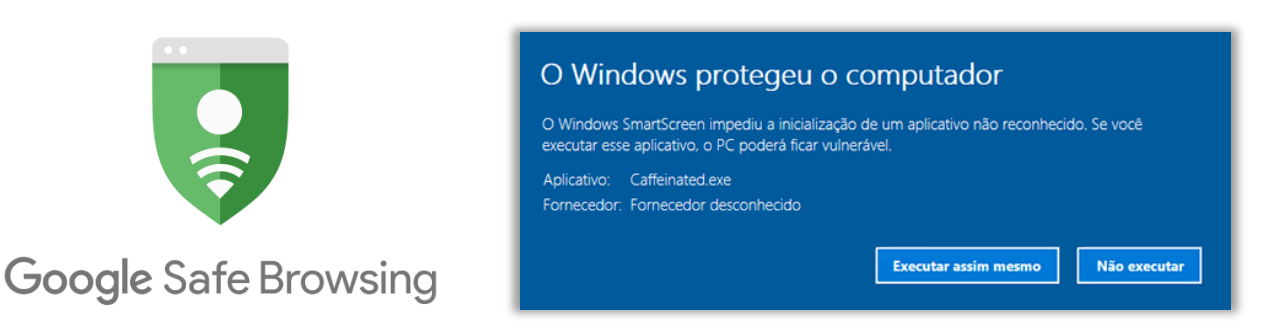

1) Enquanto você navega na web, **ele analisa páginas e determina se há alguma característica que possa ser considerada suspeita**. Se encontrá-las, ele exibe uma mensagem dando a você a oportunidade de enviar um comentário e sugerindo que você prossiga com cautela.

2) Ele verifica os sites visitados e **os compara com uma lista dinâmica de sites de** *phishing* **e sites de softwares mal-intencionados previamente relatados**. Se encontrar uma correspondência, ele exibe um aviso notificando que o site foi bloqueado para a sua segurança.

3) Ele verifica os arquivos baixados e os compara com uma lista de sites de softwares malintencionados relatados previamente e programas conhecidos como não seguros. **Se encontrar uma correspondência, ele avisa que o download foi bloqueado para a sua segurança**.

No Internet Explorer e MS-Edge, esse filtro se chama Filtro SmartScreen e é capaz de verificar os arquivos baixados comparando-os com uma lista de arquivos conhecidos e baixados por muitas pessoas que usam o Internet Explorer. Se o arquivo que estiver baixando estiver nessa lista, ele o avisará. Dessa forma, **ele funciona indiretamente como um gerenciador de downloads, uma vez que ele é capaz de bloquear aqueles que são considerados arriscados**.

**(TJ/ES – 2014)** Um dos recursos do Internet Explorer 8 é o SmartScreen, que auxilia na detecção de sítios de phishing e sítios que distribuem software mal-intencionados, também denominados malwares.

**\_\_\_\_\_\_\_\_\_\_\_\_\_\_\_\_\_\_\_\_\_\_\_**

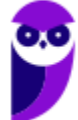

**Comentários:** conforme vimos em aula, trata-se do Filtro SmartScreen (Correto).

# **INTERNET EXPLORER**

# 1 - Contexto Histórico

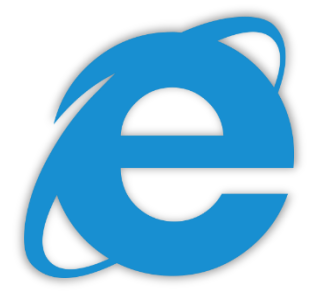

**Fala, galera! Vamos falar agora sobre um dos navegadores pioneiros: Internet Explorer (IE)**. Lançado em 1995 pela Microsoft, era o navegador nativo do Sistema Operacional Windows. Em 2003, cerca de 95% dos usuários da internet o utilizavam como principal navegador. Seu declínio começou em 2004 – com o lançamento do Mozilla Firefox. E piorou bem mais em 2008 – com o lançamento do Google Chrome.

Em 2016, o velho e guerreiro navegador foi descontinuado após alguns anos agonizando e sofrendo intensas críticas por parte de usuários e desenvolvedores. Ele sofria principalmente por duas razões: **falhas de segurança e lentidão excessiva**. Programas maliciosos eram capazes de explorar brechas para roubar informações pessoais, controlar ou direcionar os usuários a determinadas páginas etc. Ele acabou virando motivo de piada...

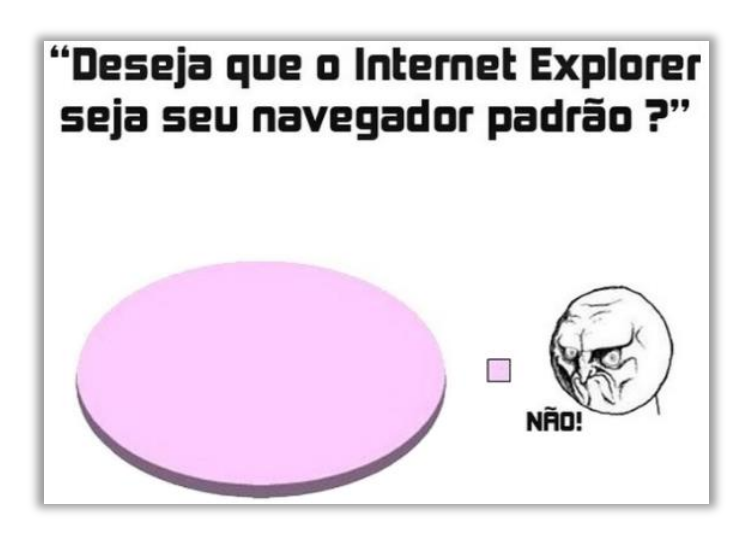

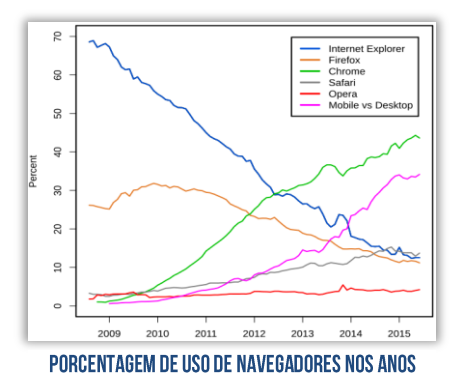

Pois é, nosso velho navegador foi ridicularizado por muito tempo! A piada clássica era que ele só servia para poder fazer o download de outros navegadores melhores. Você pode me perguntar: *professor, se ele foi descontinuado, porque ainda cai em prova?*  **Porque, apesar de ter sido descontinuado (ele não será mais evoluído com novas versões), ele ainda é suportado no Sistema Operacional Windows**. Além disso, em muitos órgãos da administração pública, as pessoas – principalmente as mais velhas – só utilizam esse navegador. *Bacana?*

**(CRESS/MG – 2016)** O Internet Explorer consiste em:

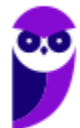

a) assistente de apresentações, no qual é possível preparar uma apresentação de forma mais rápida.

b) software aplicativo conhecido como navegador ou browser utilizado para navegar na internet.

c) programa de planilha eletrônica para o computador.

d) programa de edição de texto que permite a organização e a produção de textos.

e) gerenciador de arquivos que administra as pastas e os arquivos do computador.

**\_\_\_\_\_\_\_\_\_\_\_\_\_\_\_\_\_\_\_\_\_\_\_ Comentários:** trata-se de um software aplicativo conhecido como navegador ou browser utilizado para navegar na Internet (Letra B).

**O Internet Explorer pode ser configurado por meio das Opções de Internet.** Por meio da Guia Geral, é possível configurar uma ou mais páginas iniciais; alterar como as páginas são exibidas; excluir histórico; alterar cores, idiomas, fontes e recursos de acessibilidade; entre outros. Já por meio da Guia Segurança, é possível selecionar uma zona e seu nível de segurança esperado – pode ser mais restritivo ou extensivo.

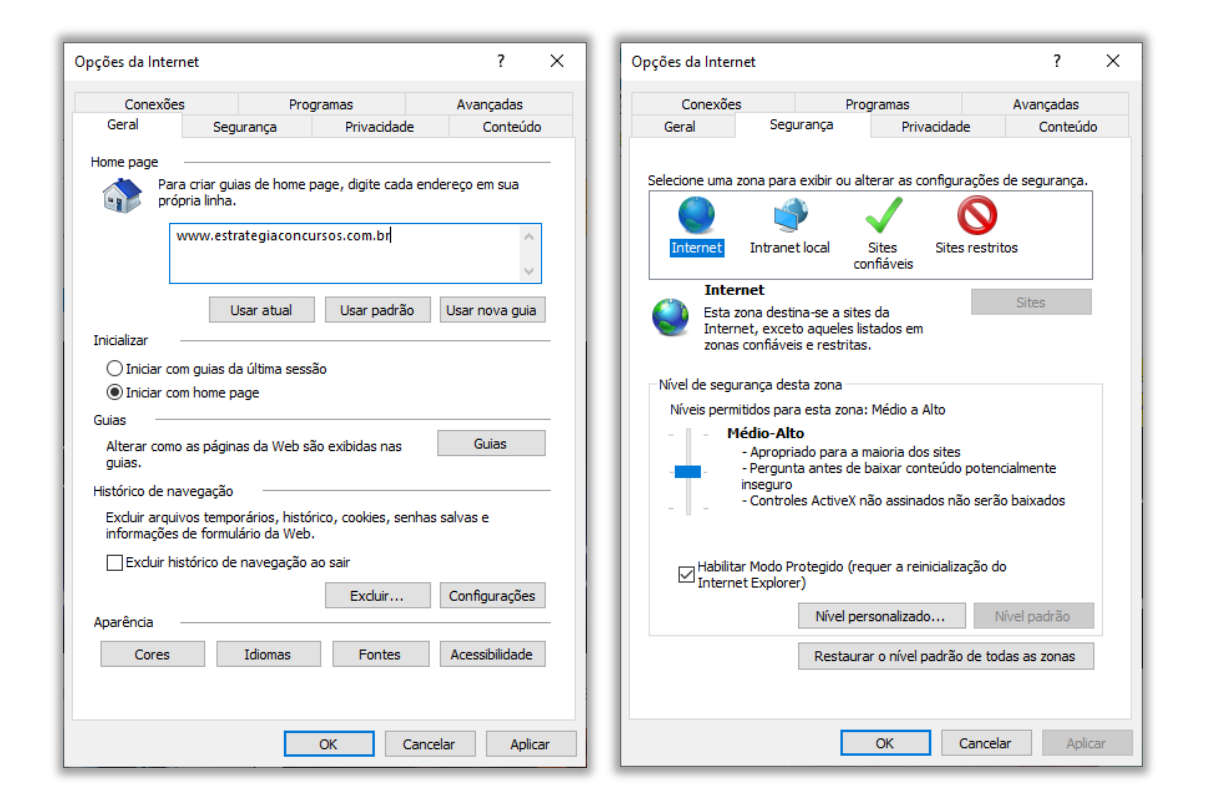

**(BRB – 2016)** No Internet Explorer (IE), a partir de Opções da Internet, encontrada no menu Ferramentas, é possível configurar uma série de parâmetros como, por exemplo, a página inicial que será acessada toda vez que o IE for aberto e em que pasta devem ser armazenados os arquivos temporários da Internet.

**Comentários:** é realmente possível configurar a página inicial e a pasta que armazena arquivos temporários nas configurações do histórico de navegação (Correto).

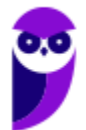

**\_\_\_\_\_\_\_\_\_\_\_\_\_\_\_\_\_\_\_\_\_\_\_**

# 2 - Funções Específicas

## 2.1 - Filtragem ActiveX

INCIDÊNCIA EM PROVA: BAIXÍSSIMA

Controles ActiveX são pequenos programas ou serviços – criados pela Microsoft – **que fornecem barras de ferramentas, animações, vídeos ou conteúdos dinâmicos a uma página web com o intuito de melhorar a experiência do usuário**. No entanto, eles podem apresentar diversos mal funcionamentos e falhas de segurança, permitindo que softwares maliciosos coloquem em risco o computador, coletando informações e instalando software sem consentimento do usuário.

De toda forma, a **Filtragem ActiveX possibilita bloquear Controles ActiveX do Internet Explorer, impedindo que os sites instalem e utilizem Aplicativos ActiveX**, fazendo com que a navegação fique mais segura – entretanto o desempenho de alguns sites pode ser afetado. Por fim, essa tecnologia foi descontinuada junto com a última versão do Internet Explorer, estando – portanto – obsoleta atualmente!

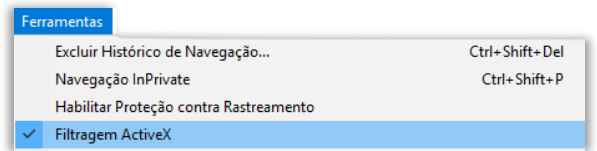

Lembrando que o ActiveX não interage apenas com o Internet Explorer, mas também com outras aplicações da Microsoft, como Office Word, Office Excel, Office Powerpoint, entre outros.

**(CAIXA – 2012)** Muito usados na internet, os pequenos programas que, entre outros serviços, fornecem barras de ferramentas, vídeo e conteúdo animado, mas que também podem funcionar mal ou ainda fornecer conteúdo indesejado são denominados:

a) códigos Fonte b) controles ActiveX c) filtros SmartScreen d) Banners e) Spammers

**\_\_\_\_\_\_\_\_\_\_\_\_\_\_\_\_\_\_\_\_\_\_\_**

**Comentários:** conforme vimos em aula, trata-se dos Controles ActiveX (Letra B).

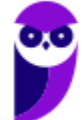

## 2.2 – Realce de Domínio

**INCIDÊNCIA EM PROVA: BAIXÍSSIMA** 

Uma forma de evitar sites enganosos é saber o endereço do site que você pretende visitar. **Com o realce de domínio, o Internet Explorer permite que você veja instantaneamente o verdadeiro endereço Web realçando o nome do domínio na Barra de endereços**, o que torna mais fácil identificar os sites visitados. Isso ajuda a alertá-lo para sites que tentam enganá-lo com endereços falsos e ajudar a reduzir as chances de comprometimento de suas informações pessoais.

Vou dar um exemplo: frequentemente eu acesso a página do Banco do Brasil – onde tenho conta corrente. Nós sabemos que o endereço correto é: www.bb.com.br. No entanto, existem fraudadores na Internet que tentam de toda maneira roubar dados pessoais de usuários ingênuos. **Eles enviam um e-mail para um correntista se passando pelo Banco do Brasil e solicitando-o acessar o site do banco para atualizar seus dados pessoais**.

**Quando o correntista clica no link disponibilizado, ele é redirecionado para um site com um domínio muito parecido** (Ex: www.bb.net.br). Em geral, esse site é quase que impecavelmente idêntico ao site original do Banco do Brasil e, dessa forma, a maioria das pessoas não percebe que está em um site falso. Ao inserir seus dados, o fraudador que criou o site malicioso recebe os dados de Agência, Nº da Conta e Senha do correntista.

A partir desse momento, o *cibercriminoso* está em posse de dados confidenciais que podem ajudálo realizar transações em nome da pessoa no site original – **o nome desse golpe é** *Phishing*! A maioria dos navegadores atuais possuem recursos antiphishing que alertam o usuário que o acesso a uma página pode conter riscos. Galera, isso é tão comum que basta uma pequena busca no Google para encontrar dezenas de casos envolvendo esse tipo de ataque. Vejam só:

> Criminosos vendem site falso do Banco do Brasil por R\$ 300 ... https://www.tecmundo.com.br/.../127089-criminosos-vendem-site-falso-banco-do-bra... ▼ 9 de fev de 2018 - No caso, uma página de phishing do Banco do Brasil está sendo vendida por R\$ 300, enquanto uma página das Casas Bahia ou Ponto Frio

Site falso do BB é quase convincente para roubar seus dados | EXAME https://exame.abril.com.br/.../site-falso-do-bb-e-quase-convincente-para-roubar-seus-d... ▼ 25 de jul de 2017 - São Paulo - Uma nova página falsa do Banco do Brasil é usada para roubar dados de clientes do banco. O endereço do site é

Agora vamos para o Internet Explorer! Ele tenta, de alguma maneira, destacar, evidenciar, focalizar o endereço do site para que o usuário verifique se o site que ele está acessando é o site oficial. **Para tal, ele deixa outras informações da URL com a cor cinza e o Domínio com a corta preta**. *Ajuda muito?* Honestamente, não! Porém, qualquer tentativa de alertar o usuário a ter atenção no endereço da página já é uma tentativa válida. Vejam como fica:

http://www.amit-deshpande.com/search/label/Open%205ource

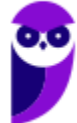

# 3-Tabela de Atalhos

#### **INCIDÊNCIA EM PROVA: ALTÍSSIMA**

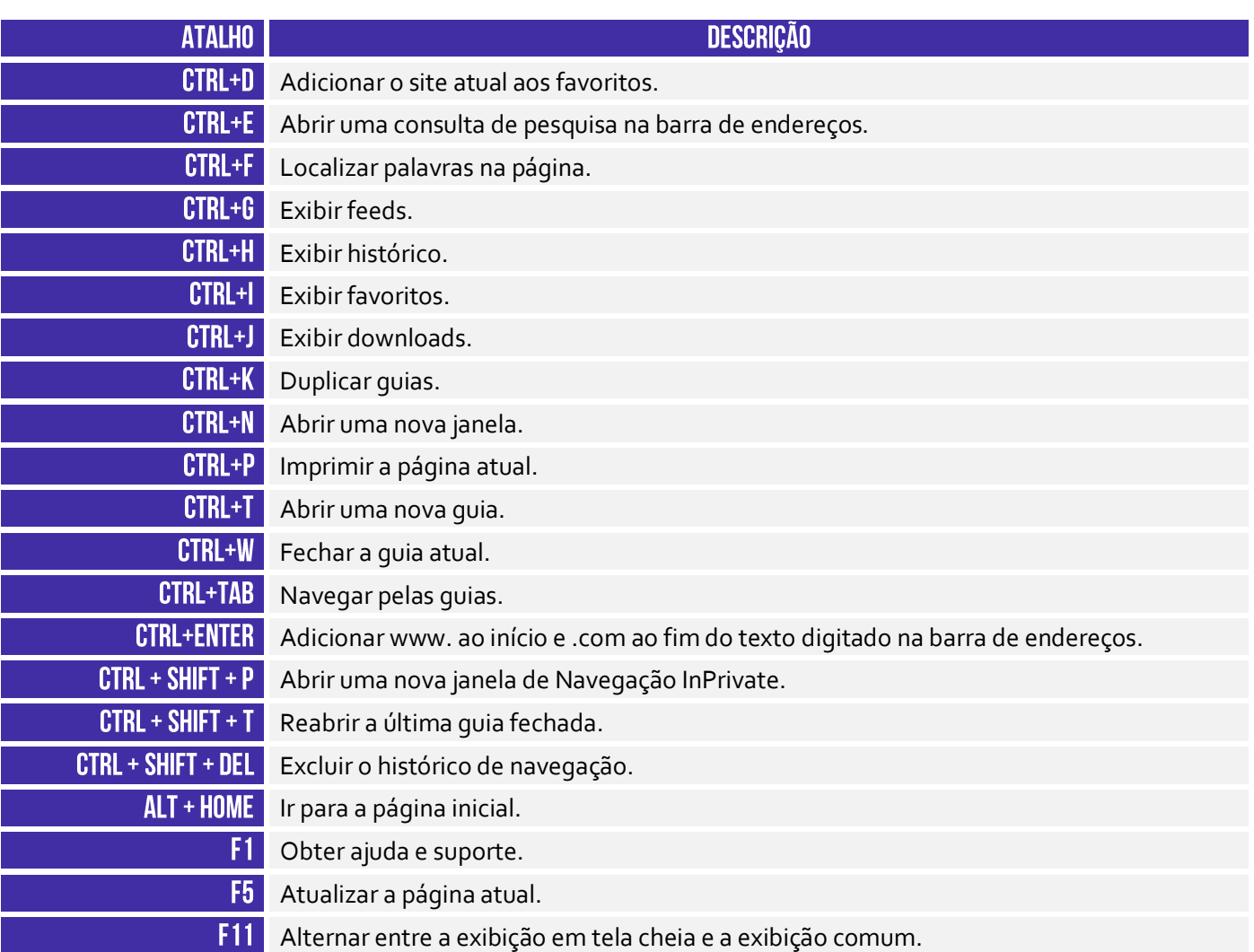

A tabela acima apresenta os principais atalhos. Para conhecer todos os outros disponíveis para essa ferramenta, acesse o link a seguir:

HTTPS://SUPPORT.MICROSOFT.COM/PT-BR/HELP/15357/WINDOWS-INTERNET-EXPLORER-11-KEYBOARD-SHORTCUTS

# **MOZILLA FIREFOX**

# 1 - Contexto Histórico

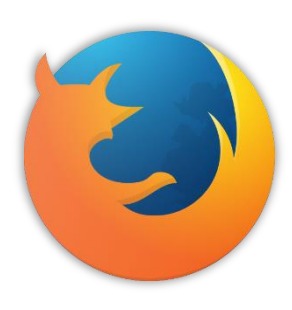

Pessoal, nós detalhamos bastante o Internet Explorer porque ele – ainda hoje – é o mais cobrado em concurso público! **De todo modo, vamos conhecer agora mais rapidamente um pouco da história do Mozilla Firefox**. Inicialmente, nós já podemos mencionar uma grande diferença entre o Mozilla Firefox e o Intenet Explorer: o primeiro tem o código aberto e o segundo tem o código proprietário, ou seja, **qualquer pessoa pode vasculhar o código-fonte do Firefox e descobrir como ele é implementado**.

Já o código-fonte de IE é proprietário e fechado, só quem tem acesso é a Microsoft Corporation. Vejam que bacana: **como o código-fonte do Firefox é aberto, todo mundo é capaz de visualizálo e sugerir novas eventuais correções ou melhorias**. Dessa maneira, 40% do código-fonte foi escrito totalmente por colaboradores voluntários, que implementavam essas correções ou melhorias e enviavam para avaliação da Fundação Mozilla.

Em 2004, ele foi lançado como uma alternativa multiplataforma ao Internet Explorer, podendo ser executado no Windows, Linux ou MacOs (Apple). À época de seu lançamento, o Internet Explorer era basicamente a única opção que restava aos usuários. Ele já vinha integrado ao Windows, de tal forma que o usuário não precisava baixá-lo e muito menos conseguia desinstalá-lo. **No entanto, era um navegador lento, limitado e vulnerável a softwares maliciosos.**

**Quando o Firefox chegou, ele era seguro, leve e cheio de novidades**. Uma dessas novidades era a sua extensibilidade. Ele podia estender suas funcionalidades por meio de complementos, como extensões, temas ou plugins que permitem que os usuários modifiquem o navegador de acordo com seus requisitos. É isso, galera... esse é o meu segundo navegador favorito (é claro que o dono do meu coração é o Google Chrome).

**(TJ/ES – 2016)** Por meio do Mozilla Firefox, que é um programa de navegação na Internet, é possível navegar por páginas online, assim como por páginas em HTML que estejam armazenadas no computador do usuário.

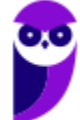

**\_\_\_\_\_\_\_\_\_\_\_\_\_\_\_\_\_\_\_\_\_\_\_**

**Comentários:** conforme vimos em aula, ele realmente é um programa de navegação, é possível e comum navegar por páginas online, mas também é possível navegar por Páginas HTML que estejam armazenadas no computador do usuário (Correto).

# 2 - Funções Específicas

## 2.1 - Firefox Sync

INCIDÊNCIA EM PROVA: MÉDIA

O Firefox Sync é um serviço de sincronização do navegador que armazena dados do usuário em servidores do Mozilla e permite **sincronizar as páginas favoritas, os históricos de navegação, as preferências, as senhas, os formulários preenchidos, os complementos, as abas abertas, entre outros** – de forma que essas informações estejam disponíveis em todos os computadores e dispositivos do usuário. Você só precisa de uma conta :)

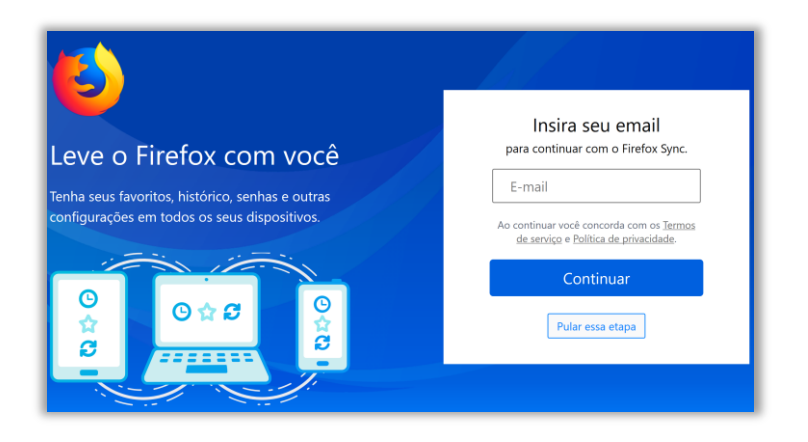

*Sabe aquelas compras que você começou no notebook de manhã?* Acesse o Firefox à noite pelo seu celular e termine-as. *Aquela receita de jantar que você descobriu na hora do almoço?* Abra-a no tablet em sua cozinha. **Ele mantém os dados do usuário criptografados em servidores** de tal forma que ninguém – nem mesmo o próprio Mozilla – pode acessar as informações do usuário. Sério, é uma mão na roda... tudo disponível em todos os seus dispositivos.

**(UFPE – 2013)** O navegador web Mozilla Firefox, em sua versão 9, possui uma funcionalidade conhecida como Sync, que permite acessar dados da navegação a partir de qualquer computador ou dispositivo móvel. Entretanto, por razões óbvias, nem todos os dados de navegação podem ser sincronizados. Assinale a alternativa em que todo o conteúdo pode ser sincronizado pelo Firefox Sync.

- a) Histórico de sites; senhas; abas.
- b) Abas; imagens; favoritos.

**\_\_\_\_\_\_\_\_\_\_\_\_\_\_\_\_\_\_\_\_\_\_\_**

- c) Favoritos; cookies; arquivos temporários.
- d) Senhas; arquivos temporários; abas.
- e) Imagens; histórico de sites; favoritos.

**Comentários:** conforme vimos em aula, ele pode sincronizar histórico de sites, senhas e abas. Ele não armazena imagens, cookies ou arquivos temporários (Letra A).

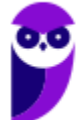

## 2.2 - Senha Mestra

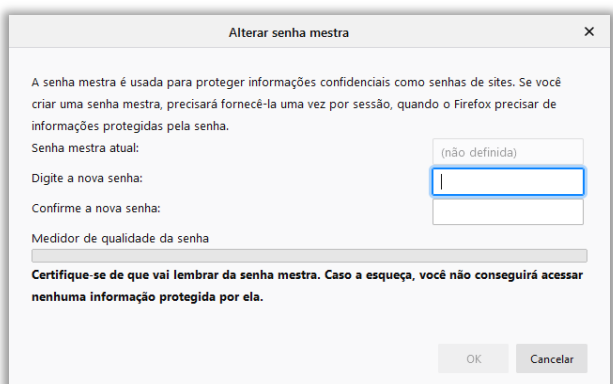

**O Mozilla Firefox possui um recurso chamado Senha Mestra que tem a função de proteger nomes de usuário e senhas armazenadas.** Por padrão, o Firefox não utiliza uma senha mestra para proteger nomes de usuários e senhas armazenadas. Essa senha pode ser definida pelo usuário, se desejar – como é apresentado na imagem a seguir. Quando utilizada, o navegador solicitará a sua senha a cada nova sessão.

Imagine que você salva diversas senhas de diversas páginas em seu navegador, mas você compartilha esse computador com outras pessoas e não quer que elas tenham acesso as suas senhas e, consequentemente, a algumas contas pessoais. **Para tal, você poderá utilizar a senha mestra de modo que funciona como uma espécie de autenticação que garante que só você possa acessar esses dados.** Muitos alunos já me disseram no fórum que foi muito útil essa dica :)

**(CHS – 2014)** No navegador Mozilla Firefox, caso o usuário necessite salvar nomes de usuário e senhas utilizadas em serviços on-line em situações em que o computador é compartilhado com outras pessoas, a função correta para a inserção desta opção é:

- a) a codificação.
- b) a senha mestra.
- c) memorizar dados pessoais.
- d) verificar se é navegador padrão.
- e) gerenciar pop-ups anônimos.

**\_\_\_\_\_\_\_\_\_\_\_\_\_\_\_\_\_\_\_\_\_\_\_**

**\_\_\_\_\_\_\_\_\_\_\_\_\_\_\_\_\_\_\_\_\_\_\_ Comentários:** conforme vimos em aula, a função correta ocorre por meio da senha mestre (Letra B).

**(FUB – 2015)** O Firefox oferece um recurso denominado senha mestra, por meio do qual o usuário pode acessar, com uma única senha, diversos sistemas da Web, o que elimina a necessidade de memorização de diversas senhas.

**Comentários:** não é disso que se trata – é uma senha para proteger outras senhas armazenadas (Errado).

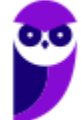

#### **INCIDÊNCIA EM PROVA: BAIXA**

# 3-Tabela de Atalhos

#### **INCIDÊNCIA EM PROVA: ALTÍSSIMA**

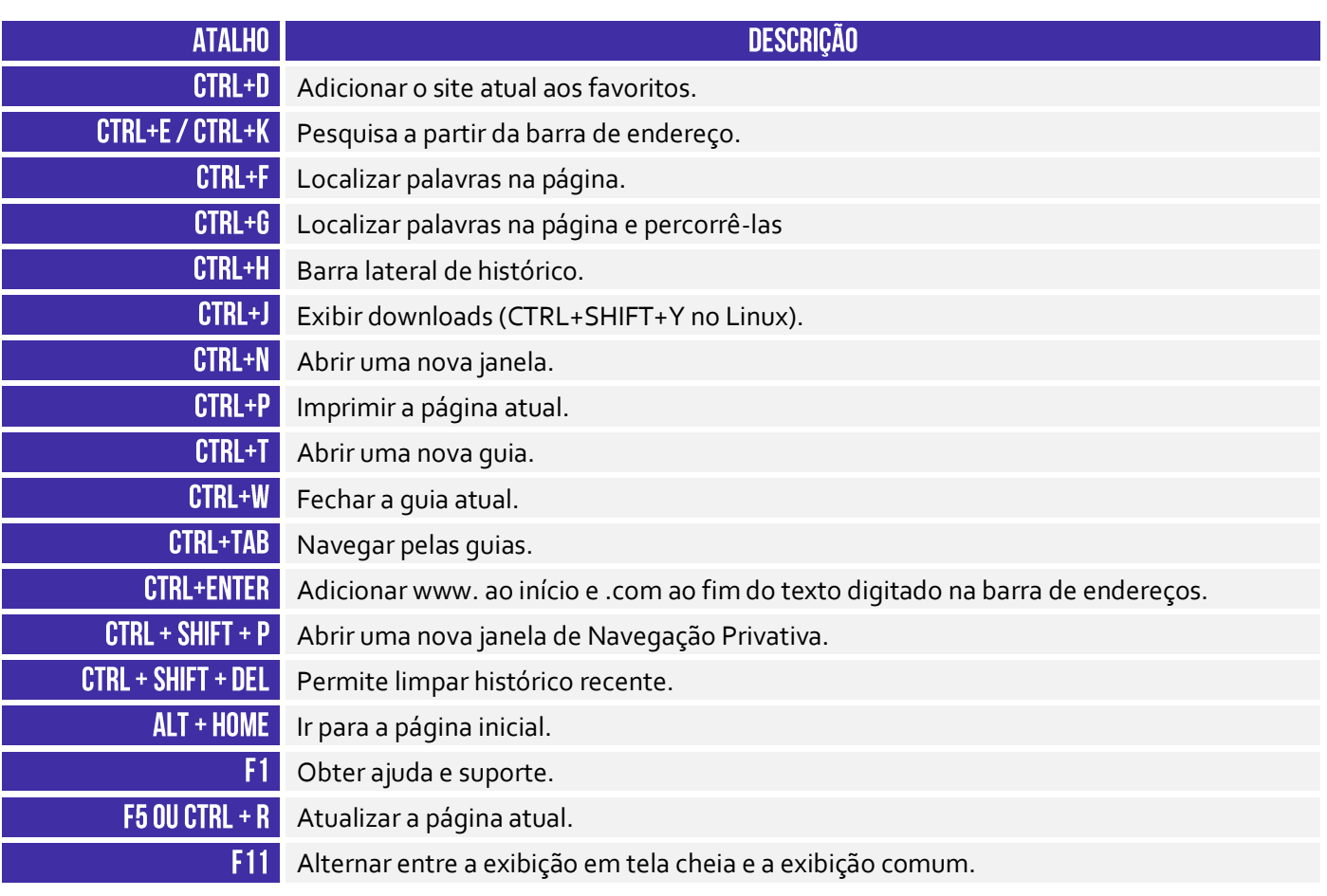

A tabela acima apresenta os principais atalhos. Para conhecer todos os outros disponíveis para essa ferramenta, acesse o link a seguir:

HTTPS://SUPPORT.MOZILLA.ORG/PT-PT/KB/ATALHOS-DE-TECLADO-EXECUTE-RAPIDAMENTE-TAREFAS-COMUNS-FIREFOX

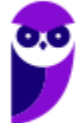

# **QUESTÕES COMENTADAS - INTERNET EXPLORER**

**1. (VUNESP / PREF SJRP – 2014)** No Internet Explorer 10, para abrir a caixa de diálogo para impressão de uma página Internet, o usuário pode utilizar o seguinte atalho de teclado:

a)  $Ctrl + A$  $b)$  Ctrl + D c)  $Ctrl + P$ d) Ctrl + T e) Ctrl + W

#### **Comentários:**

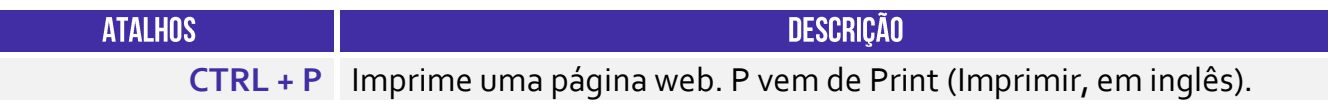

Pessoal, o atalho para impressão é o CTRL + P.

**Gabarito:** Letra C

**2. (CESPE / STM – 2018)** O Google Chrome e o Internet Explorer — programas para navegação na Web — possuem opção para se apagar o histórico de navegações, a qual faz que os sítios visitados sejam bloqueados e não mais sejam visitados pelo usuário.

#### **Comentários:**

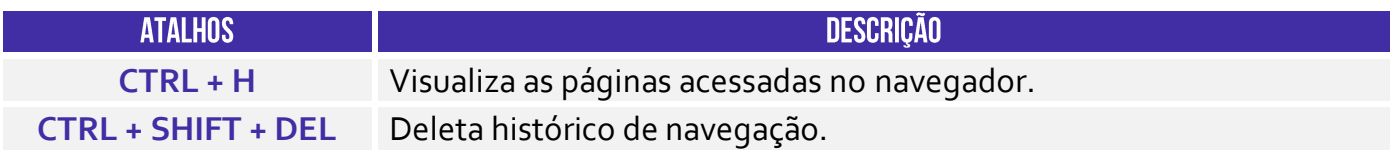

Conforme vimos em aula, essa opção apenas deleta o histórico de navegação, não há nenhum bloqueio para futuras visitas.

**Gabarito:** Errada

**3. (CESPE / DPU / 2018)** O Internet Explorer é um navegador oferecido gratuitamente pela Microsoft junto ao sistema operacional Windows e que, por ser de código aberto, pode ser instalado em qualquer computador.

#### **Comentários:**

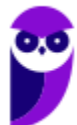

O Internet Explorer é fornecido gratuitamente para quem já comprou o Windows (que não é gratuito). Porém seu código não é aberto e só é possível a instalação em máquinas com sistema operacional Windows. Um programa de código aberto é aquele que qualquer um pode ter acesso gratuito ao código que o gera e instalá-lo em sua máquina (dependendo de requisitos de compatibilidade).

**Gabarito:** Errado

**4. (CESPE / TCE-PA / 2016)** Navegador web é um programa que habilita o usuário para interagir com documentos HTML hospedados em servidores que respondem ao protocolo HTTP e(ou) ao HTTPS.

#### **Comentários:**

Conforme vimos em aula, a questão está impecável! O navegador é realmente um programa que habilita o usuário a interagir com Documentos HTML que ficam hospedados em Servidores Web e que respondem ao Protocolo HTTP e/ou HTTPS.

**Gabarito:** Correto

**5. (CESPE / DPU / 2016)** O Modo de Exibição de Compatibilidade do Internet Explorer 8, quando ativado, faz que páginas web desenvolvidas a partir de versões anteriores ao Internet Explorer 8 sejam exibidas como se estivessem usando uma versão mais recente do navegador.

#### **Comentários:**

De acordo com o site da Microsoft:

*"Às vezes, os sites não têm a aparência que você espera: imagens podem não aparecer, menus podem ficar fora de lugar e o texto pode ficar todo embaralhado. Isso pode ser causado por um problema de compatibilidade entre o Internet Explorer e o site em que você se encontra. Às vezes, isso pode ser corrigido adicionando o site à sua lista do Modo de Exibição de Compatibilidade."*

Ou seja, o modo de compatibilidade aumenta a compatibilidade de sites recentes com versões antigas do Internet Explorer. Ele faz com que páginas web desenvolvidas a partir de versões recentes do navegador sejam exibidas como se estivessem usando uma versão mais antiga do Internet Explorer e, não, o contrário! *Adivinhem?* A banca não acatou os recursos e manteve o gabarito como correto :(

**Gabarito:** Correto

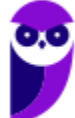

**6. (FCC / TRT 24ª Região / 2017)** Um usuário deseja navegar na internet usando o Internet Explorer 11, em português, de forma a evitar que o navegador armazene dados da sua sessão de navegação, incluindo cookies, arquivos de internet temporários, histórico etc. Além disso, as barras de ferramentas e extensões também deverão ficar desabilitadas. Para isso, deve

a) excluir o Histórico de Navegação, pressionando as teclas Ctrl + Shift + Del.

b) habilitar o modo Protegido, através da opção Redefinir as configurações do Internet Explorer.

c) clicar em Nunca permitir sites da web que solicitem sua localização física, usando as Opções de Internet.

d) acionar o modo Navegação InPrivate, pressionando as teclas Ctrl + Shift + P.

e) clicar em Enviar caminho de URL como UTF-8, usando as Opções de Internet.

#### **Comentários:**

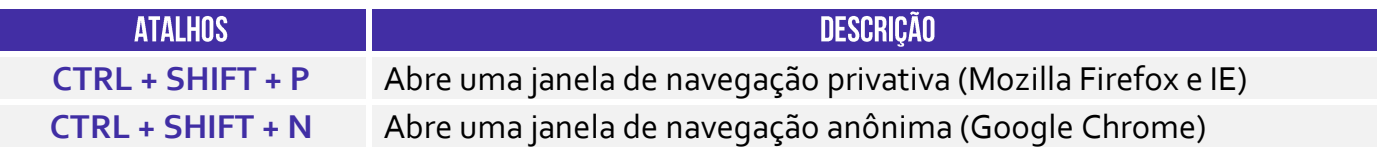

A maioria dos navegadores atuais possui esse modo de navegação onde as informações das páginas acessadas não são salvas pelo navegador. No Internet Explorer, esse modo é chamado de navegação **InPrivate**. Este recurso pode ser ativado através do menu Segurança do Internet Explorer ou pressionando as teclas **Ctrl + Shift + P**.

**Gabarito:** Letra D

- **7. (FGV / SEPOG-RO / 2017)** Assinale a opção que apresenta a aplicação Windows que pode ser usada para visualizar e navegar em sítios Web.
	- a) Internet Explorer.
	- b) Media Player.
	- c) Meu Computador.
	- d) Painel de Controle.
	- e) Prompt de Comando.

#### **Comentários:**

Um navegador é um programa de computador que permite o acesso a páginas da World Wide Web. No Windows, o navegador padrão é o Internet Explorer.

**Gabarito:** Letra A

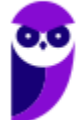

**8. (CESPE / CPRM / 2016)** Assinale a opção correta acerca de ferramentas de navegação na Internet.

a) O Internet Explorer permite que o usuário altere a forma de visualização das páginas, como, por exemplo, a posição de textos e de imagens.

b) No Internet Explorer, o menu Favoritos permite o armazenamento de endereços de sítios preferidos, de modo a facilitar novos acessos com um clique apenas, não havendo a necessidade de digitar novamente esses endereços.

c) O bloqueador de pop-ups faz que imagens e animações que ficam aparecendo na tela sejam fixadas e não se movimentem, para não incomodar a leitura.

d) Páginas da Internet acessadas não podem ser salvas no computador: seu conteúdo é de propriedade exclusiva do criador da página.

e) No Internet Explorer, é possível excluir o histórico de navegação, o que impedirá o acesso a sítios já visitados.

#### **Comentários:**

(a) Errada, a forma de visualização é definida pelas próprias páginas, em seu código HTML e CSS. Os navegadores apenas interpretam esse código. (b) Correto, os favoritos são uma lista de endereços que podem ser acessados rapidamente e que nos facilitam pois não precisamos memorizar o endereço dos sites que mais usamos. (c) Errada, pop-ups são janelas que se abrem automaticamente quando uma página é aberta (geralmente contendo anúncios). O bloqueador de pop-ups tenta evitar com que essas janelas se abram. (d) Errada, os navegadores possuem a função de salvar páginas da internet para acesso offline. Nessa função uma cópia do código da página é salva no computador do usuário. (e) Errada, limpar o histórico apenas elimina os registros de sites já acessados, não impedindo o acesso aos mesmos.

**Gabarito:** Letra B

**9. (CESPE / Prefeitura de São Paulo / 2016)**

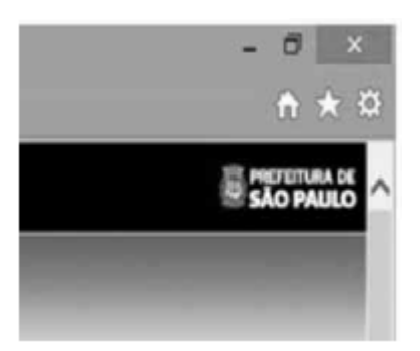

A figura mostra parte de uma janela do navegador Microsoft Internet Explorer 11, que está sendo usado para o acesso ao portal da Transparência da Prefeitura do Município de São Paulo. Clicando-se, com o botão esquerdo do mouse, o ícone  $\mathbb{Z}$ , é possível:

- a) tornar o Internet Explorer 11 o navegador padrão.
- b) incluir o referido sítio na lista de favoritos.
- c) usar a navegação InPrivate.
- d) definir o referido sítio como página inicial do navegador.
- e) excluir os cookies do navegador.

#### **Comentários:**

Na maioria dos navegadores atuais (como o Internet Explorer), o símbolo de estrela é associado aos favoritos do navegador. Portanto, ao clicar neste símbolo, uma opção de salvar a página atual à lista de favoritos é exibida. Notem que a questão afirma que, clicando nesse ícone, é possível incluir o referido sítio na lista de favoritos. Se você clicar nesse botão e depois clicar em "Adicionar um Favorito", você pode adicionar uma página aos favoritos.

#### **Gabarito:** Letra B

**10.(FGV / CODEBA / 2016)** Com relação ao navegador Internet Explorer 11 BR, analise as afirmativas a seguir.

I. Para exibir o conteúdo da página de um site na modalidade tela cheia, deve-se acionar a tecla de função F11.

II. Para imprimir o conteúdo de uma página de um site, deve-se executar o atalho de teclado Ctrl  $+ P$ .

III. Para acessar a janela Opções da Internet, deve-se acionar o ícone  $\boxtimes$ .

Assinale:

a) se somente a afirmativa I estiver correta.

- b) se somente a afirmativa II estiver correta.
- c) se somente as afirmativas I e II estiverem corretas.
- d) se somente as afirmativas II e III estiverem corretas.

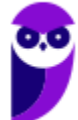

e) se todas as afirmativas estiverem corretas.

#### **Comentários:**

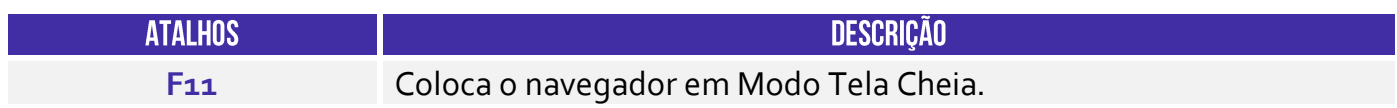

(I) Correto. O atalho para colocar em tela cheia é **F11**.

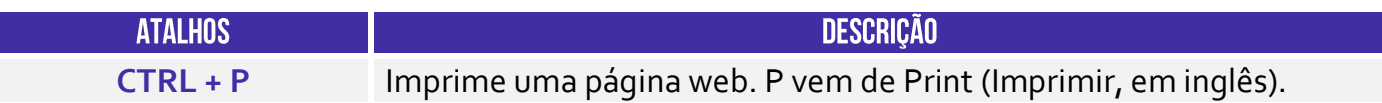

(II) Correto. O atalho para imprimir uma página é **Ctrl + P**.

(III) Errado. O ícone de estrela é usado para adicionar uma página aos favoritos. Para acessar as opções da internet deve-se clicar na engrenagem ao lado da estrela.

**Gabarito:** Letra C

**11.(CESPE / TCE-PA / 2016)** No Internet Explorer, uma página adicionada à barra de favoritos se tornará a homepage do usuário quando o navegador for aberto.

#### **Comentários:**

A *homepage* de um navegador é a página que se abre automaticamente quando abrimos o navegador, ou seja, é sua página inicial. Os favoritos são uma lista de endereços que podem ser acessados rapidamente e que nos facilitam pois não precisamos memorizar o endereço dos sites que mais usamos.

**Gabarito:** Errado

**12.(FCC / TRT 20ª Região / 2016)** Um Analista realizou a seguinte sequência de comandos em um navegador web em sua versão em português:

- clicou no botão *Ferramentas* e em *Opções da Internet*
- na guia *Geral*, em *Home page*, digitou *http://www.trt20.jus.br/*
- clicou em *Aplicar* e *OK*

O Analista:

a) estava utilizando o Google Chrome e incluindo a home page digitada nos Favoritos.

b) estava utilizando o Mozilla Firefox e marcando a home page digitada como página confiável.

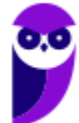

c) terá a home page digitada carregada automaticamente nas próximas vezes que abrir o navegador.

d) estava utilizando o Internet Explorer 11 e liberando a home page digitada da verificação do antivírus.

e) fará a home page digitada bloquear cookies automaticamente na próxima vez que abrir o navegador.

#### **Comentários:**

O navegador que possui o comando *Opções da Internet* no menu *Ferramentas* é o Internet Explorer e, por isto, podemos descartar as alternativas A e B. O campo *Home Page* serve para definir a página inicial do navegador, que abrirá automaticamente junto com o navegador.

**Gabarito:** Letra C

**13.(CESPE / FUB / 2016)** No navegador Internet Explorer, a opção Bloqueador de Pop-ups possibilita que se impeça a abertura de novas guias.

#### **Comentários:**

As guias são abas abertas em uma janela do navegador, ou seja, uma mesma janela pode conter várias guias. O bloqueador de pop-up bloqueia a abertura de novas janelas, e não de novas abas.

**Gabarito:** Errado

**14.(CESPE / FUB / 2016)** Por ser considerado um navegador seguro, o Internet Explorer 11 não permite a navegação na Internet em computadores conectados via redes sem fio.

#### **Comentários:**

O Internet Explorer não diferencia o acesso à internet pelo tipo de conexão de rede que o computador utiliza, ou seja, seu comportamento é o mesmo em redes com ou sem fio.

**Gabarito:** Errado

**15.(CESPE / STJ / 2015)** Os atalhos de teclado ajudam o usuário de computador a executar uma funcionalidade em determinado software de forma rápida, eliminando a necessidade de vários cliques com o mouse, em determinados casos. No programa de navegação Internet Explorer 10, por exemplo, o uso do atalho constituído pelas teclas  $\Box$  e  $\Box$  fará que uma lista de downloads seja exibida.

#### **Comentários:**

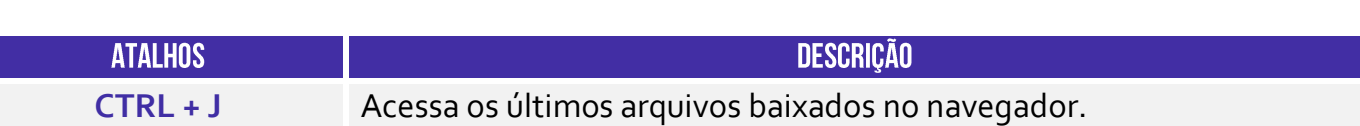

Conforme vimos em aula, é possível exibir os downloads pelo atalho CTRL + J.

**Gabarito:** Correto

**16.(CESPE / TCE-RN / 2015)** No Internet Explorer 11, o bloqueador de pop-ups e o filtro SmartScreen, no que diz respeito à segurança, são semelhantes e têm as mesmas funcionalidades.

#### **Comentários:**

O bloqueador de *pop-up* tenta evitar que novas janelas se abram (geralmente contendo propagandas), apesar de já ser possível contornar a ação do bloqueador. O filtro do SmartScreen tenta evitar que o usuário seja vítima de golpes de *phishing*, que são golpes em que os criminosos tentam assumir a identidade de terceiros ou empresas criando páginas falsas ou e-mails falsos. Portanto são funcionalidades bastante diferentes.

**Gabarito:** Errado

**17.(CESPE / TC-DF / 2014)** O Internet Explorer armazena um histórico de endereços das páginas visitadas pelo usuário, o que facilita a digitação ou a localização das páginas para futuros acessos.

#### **Comentários:**

Assim como todo navegador, o Internet Explorer disponibiliza para seu usuário uma lista de todas as páginas que foram acessadas, geralmente organizadas por data. Este recurso se chama **Histórico** do navegador e é muito útil para facilitar o acesso a tais páginas.

**Gabarito:** Correto

**18.(VUNESP / PREF BURITIZAL / 2018)** Um usuário que queira configurar a página inicial no Internet Explorer, em sua configuração padrão, pode acessar, por meio do Botão Ferramentas, a opção:

- a) Histórico.
- b) Opções da Internet.
- c) Segurança.
- d) Download.
- e) Favoritos.

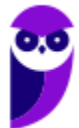

#### **Comentários:**

**Internet Explorer** – Configurar Página Inicial:

> Opções da Internet > Geral > Home Page

Galera, ao clicar no meu Ferramentas, o próximo passo é Opções da Internet.

**Gabarito:** Letra B

**19.(VUNESP / PREF SERTÃOZINHO / 2018)** Considere a imagem a seguir, extraída do Internet Explorer 11, em sua configuração padrão. A página exibida no navegador foi completamente carregada.

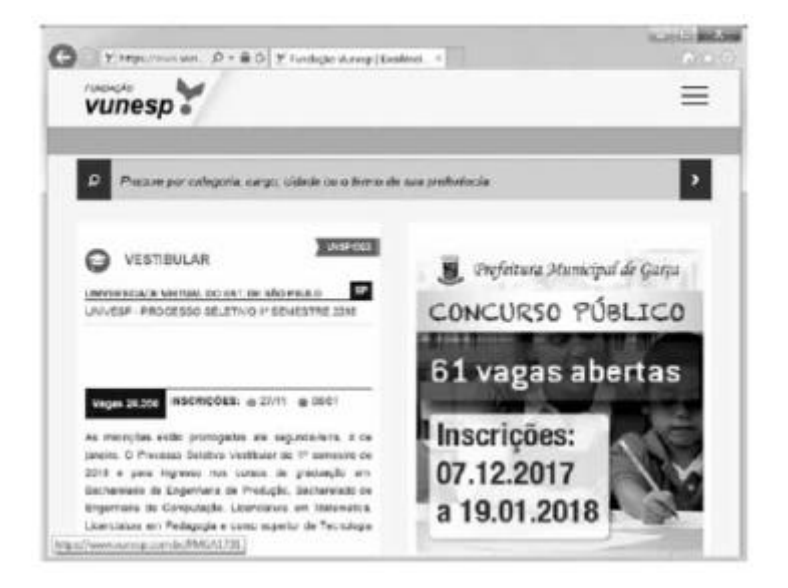

Ao pressionar o botão F5 do teclado, a página exibida será

a) imediatamente fechada.

b) enviada para impressão.

c) atualizada.

d) enviada por e-mail.

e) aberta em uma nova aba.

#### **Comentários:**

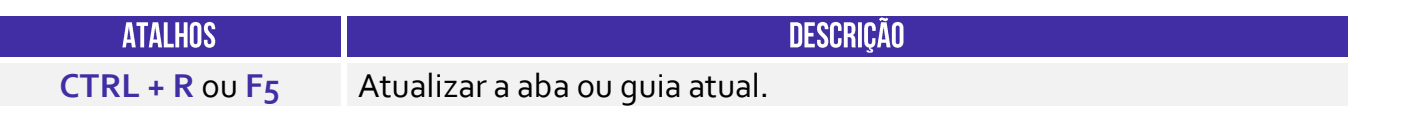

Pessoal, um dos atalhos mais conhecidos é o F5. Ele serve para atualizar a página atual e é utilizado em todos os navegadores.

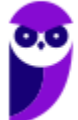

#### **Gabarito:** Letra C

- **20. (VUNESP / CRBIO / 2017)** Usando o navegador Microsoft Internet Explorer 11, em sua configuração original, um usuário digitou na barra de endereços www.google.com.br e pressionou Enter. Após finalizar o carregamento, ele digitou na barra de endereços www.vunesp.com.br e pressionou Enter novamente. Mais uma vez, após finalizar o carregamento, ele digitou www.youtube.com e, igualmente, pressionou Enter. Assinale a alternativa que contém o resultado dos cliques acionados, respectivamente, no botão Voltar e no botão Avançar.
	- a) Retorna ao site www.vunesp.com.br e avança para o site www.youtube.com.
	- b) Retorna ao site www.google.com.br e avança para o site www.vunesp.com.br.
	- c) Retorna ao site www.google.com.br e avança para o site www.youtube.com.
	- d) Retorna ao site www.youtube.com e avança para o site www.google.com.br.
	- e) Retorna ao site www.vunesp.com.br e avança para o site www.google.com.br.

#### **Comentários:**

Questão bem simples, pessoal. Estando na página do YouTube e apertando o botão retornar, voltamos par a página da VUNESP. Clicando no botão avançar, voltamos para a página YouTube. Alternativa correta é a letra A.

**Gabarito:** Letra A

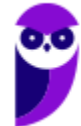

# **QUESTÕES COMENTADAS - MOZILLA FIREFOX**

- **1. (FCC / TRT - 2ª REGIÃO (SP) / 2018)** Um Analista estava utilizando o navegador Mozila Firefox em português (versão 60.0.1, 64 bits), em condições ideais, e digitou a sequência de teclas Ctrl+Shift+P para:
	- a) fechar a página na qual estava navegando.
	- b) abrir uma nova janela privativa e navegar de modo privativo.
	- c) abrir o histórico de navegação.
	- d) localizar algo de seu interesse na página na qual estava navegando.
	- e) acessar o gerenciador de extensões.

#### **Comentários:**

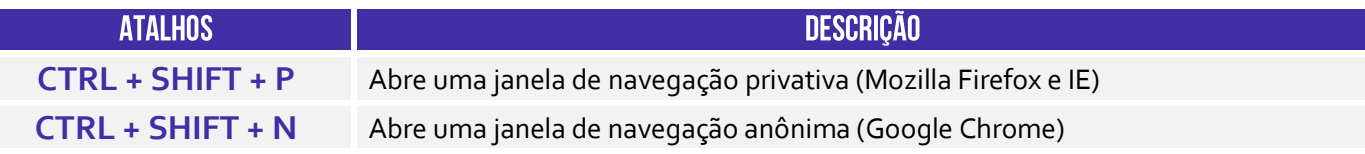

Conforme vimos em aula, abre-se uma nova janela para navegação em modo privativo.

**Gabarito:** Letra B

- **2. (FCC / TRT - 6ª REGIÃO (PE) / 2018)** Um funcionário do Tribunal Regional do Trabalho deseja configurar o Mozilla Firefox, versão 57, para que, ao abrir o navegador, seja sempre acessado o portal do TRT6R. **(http://www.trt6.jus.br/portal/).** Para realizar a configuração, o funcionário deve acessar a Barra de menus e selecionar:
	- a) Opções, localizar o item Página inicial e inserir o URL.
	- b) Configurações, localizar o item Inicialização, selecionar Abrir uma página específica e inserir o URL.
	- c) Opções, localizar o item Inicialização e inserir o URL.
	- d) Configurações, localizar o item Página inicial, selecionar Adicionar página e inserir o URL.
	- e) Configurações, localizar o item Nova página e inserir o URL.

#### **Comentários:**

**Mozilla Firefox** – Configurar Página Inicial:

 $\equiv$  > Opções > Início > Novas Janelas e Abas > Página Inicial

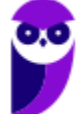

Conforme vimos em aula, ele deve selecionar Menu > Opções e, na Seção Início, escolher Novas Janelas e Abas e Página Inicial.

**Gabarito:** Letra A

**3. (FCC / METRÔ-SP / 2018)** O recurso de Tela inteira no Firefox 58.0.2 (64-bits), em português, é útil quando se deseja visualizar a totalidade de uma página web para ter maior conforto de visualização e leitura. Para ativar ou desativar esse recurso, utiliza-se a tecla**:**

a)  $F_3$ .

b) F8.

c) F11.

d) F1.

e) F5.

#### **Comentários:**

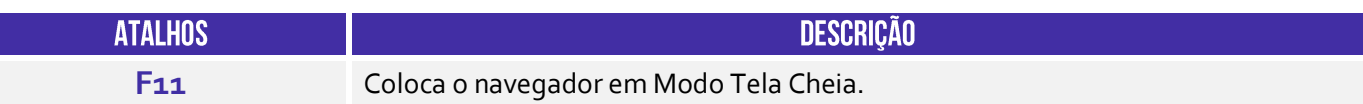

O recurso de tela inteira no Mozilla Firefox é acessado através da tecla F11.

**Gabarito:** Letra C

#### **4. (FGV / CÂMARA DE SALVADOR-BA / 2018)** Considere os seguintes aplicativos**:**

I. Chrome; II. Firefox; III. Internet Explorer; IV. Windows Explorer.

Da lista acima, são destinados à navegação na Internet somente os aplicativos:

a) I e II; b) I, II e III; c)  $I, II \in IV$ ; d) III e IV; e) IV.

#### **Comentários:**

Chrome, Firefox e Internet Explorer são navegadores de internet. Já o Windows Explorer é um navegador de arquivos para percorrer os itens presentes no computador e, não, na internet.

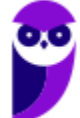

**Gabarito:** Letra B

**5. (CESPE / Polícia Federal / 2018)** Os browsers para navegação na Internet suportam nativamente arquivos em Java e em Flash, sem necessidade de aplicações adicionais.

#### **Comentários:**

Na verdade, é necessária a instalação de plugins – que não são nativos.

**Gabarito:** Errado

- **6. (FGV / AL-RO / 2018)** Ao navegar pela Internet, o Firefox Mozilla armazena temporariamente imagens e partes de sites visitados para acelerar a navegação, carregando as páginas visitadas mais rapidamente. Para apagar esse histórico, deve-se limpar o dado de navegação denominado:
	- a) *downloads* efetuados.
	- b) dados de formulário.
	- c) favoritos.
	- d) *cookies*.
	- e) cache.

#### **Comentários:**

Ao navegar na Internet, os navegadores armazenam temporariamente no seu computador imagens e partes de sites visitados para acelerar a navegação, carregando as páginas visitadas mais rapidamente. O nome desse recurso é Cache ou Web Cache!

**Gabarito:** Letra E

- **7. (FGV / AL-RO / 2018)** Para saber qual é a versão do browser Firefox Mozilla que está sendo usado, deve-se clicar no seguinte item de menu:
	- a) Versão do Firefox.
	- b) Sobre o Firefox.
	- c) Atualização de Versão.
	- d) *Configurações do Mozilla*.
	- e) Conteúdo da Ajuda.

#### **Comentários:**

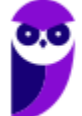

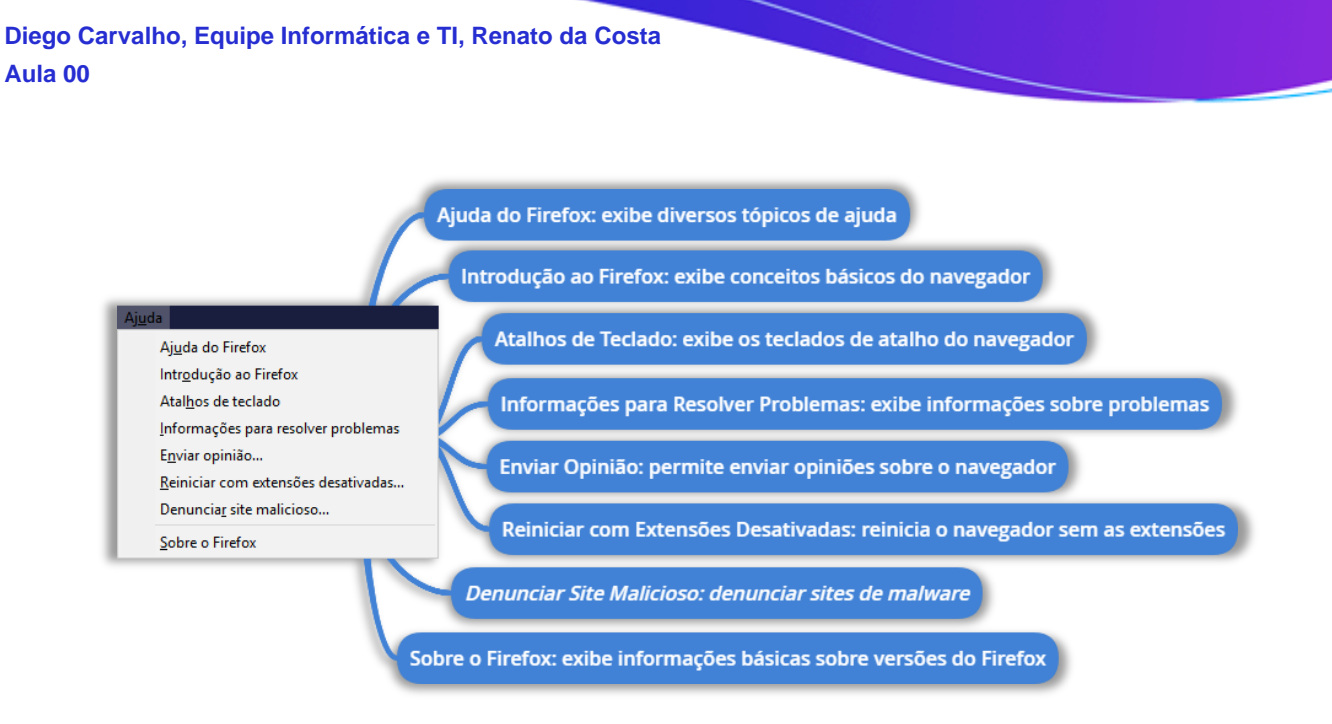

Para saber qual é a versão do browser Firefox Mozilla que está sendo usado, deve-se clicar no seguinte item de menu **Sobre o Firefox**.

**Gabarito:** Letra B

- **8. (FCC / TRT - 24ª REGIÃO (MS) / 2017)** Um Oficial de Justiça vai utilizar um computador público para navegar na Internet utilizando o Firefox versão 50.1.0, em português, e deseja utilizar um modo de navegação para evitar que seu histórico, senhas e preferências sejam salvos e acessados por outras pessoas e para bloquear cookies, evitando que sites fraudulentos rastreiem seu comportamento. Para abrir uma nova janela em branco nesse modo de navegação, ele deve clicar no botão Abrir menu, que fica no canto superior direito da tela, representado por um ícone com três pequenas linhas verticais paralelas, e depois na opção
	- a) Navegação in-private, ou pode pressionar a combinação de teclas Ctrl + P.
	- b) Nova janela privativa, ou pode pressionar a combinação de teclas Ctrl + Shift + P.
	- c) Navegação segura, ou pode pressionar a combinação de teclas Ctrl + Alt + P.
	- d) Nova janela privativa, ou pode pressionar a tecla F12.
	- e) Nova janela segura, ou pode pressionar a combinação de teclas Ctrl + Tab.

#### **Comentários:**

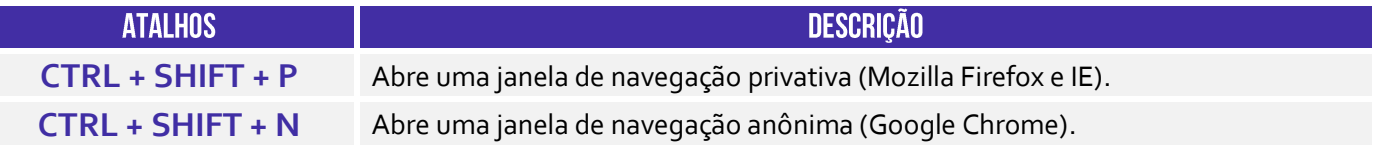

Trata-se do atalho **CTRL + SHIFT + P**.

**Gabarito:** Letra B

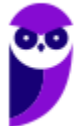

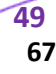

**9. (CESPE / FUB / 2016)** A opção que permite excluir o histórico de navegação dos browsers apaga da memória do computador todos os arquivos que tiverem sido baixados da Web e armazenados no computador.

#### **Comentários:**

A questão viajou! Essa opção apaga apenas o histórico de páginas visitadas, mas não apaga da memória do computador todos os arquivos que tiverem sido baixados da Web e armazenados no computador.

#### **Gabarito:** Errado

**10.(CESGRANRIO / ANP / 2016)** Uma das características dos navegadores WEB mais recentes é possuir um recurso que, ao ser ativado, avisa ao usuário que uma determinada página que se deseja acessar vai oferecer riscos ao computador, antes mesmo que o site seja aberto.

Esse tipo de recurso é identificado como:

- a) rss
- b) flickr
- c) cookies
- d) pagerefer
- e) antiphishing

#### **Comentários:**

Esse tipo de recurso é identificado como recurso *antiphishing*, que alertam o usuário que o acesso a uma página pode conter riscos.

**Gabarito:** Letra E

**11.(CESPE / TRE-PI / 2016)** Assinale a opção que apresenta a combinação de teclas que permite abrir uma nova aba no navegador Mozilla Firefox, em sua versão mais recente e com configuração padrão, instalada em uma máquina com sistema operacional Windows.

- a)  $Ctrl + B$
- b) Ctrl + D
- c)  $Ctrl + E$
- d) Ctrl + T
- e)  $Ctrl + A$

#### **Comentários:**

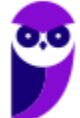

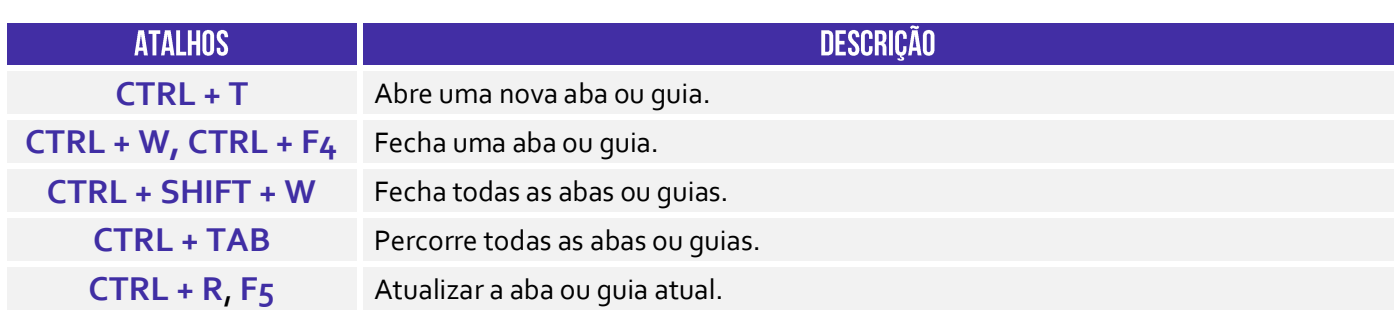

A opção que apresenta a combinação de teclas que permite abrir uma nova aba no navegador Mozilla Firefox é o **CTRL + T**.

**Gabarito:** Letra D

**12.(CESPE / EBC / 2011)** O Firefox Sync, recurso presente na versão 5 do Mozilla Firefox, permite sincronizar o histórico, favoritos, abas e senha entre um computador e um dispositivo móvel.

#### **Comentários:**

O Firefox Sync é um serviço de sincronização do navegador que permite aos usuários sincronizar parcialmente favoritos, históricos de navegação, preferências, senhas, formulários preenchidos, complementos, abas abertas, entre outros.

**Gabarito:** Correto

**13.(UFPEL / UFPEL / 2016)** Considere as afirmativas a seguir sobre o uso de navegadores de internet:

I) É possível configurar qual o navegador que o usuário deseja utilizar como padrão para navegação quando possuir mais de um instalado em seu computador.

II) A opção "Favoritos" existente nos navegadores contém os endereços ultimamente visitados pelo usuário.

III) Para utilizar a janela de navegação anônima (ou InPrivate) do Internet Explorer é necessário solicitar uma senha de acesso à Microsoft.

IV) Firefox Mozilla é um navegador que funciona tanto no sistema operacional Windows quando no Ubuntu.

Estão corretas

a) II e III, apenas. b) I, III e IV, apenas.

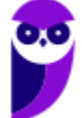

c) II, III e IV, apenas. d) I e IV, apenas. e) III e IV, apenas.

#### **Comentários:**

(I) Correto. Pode-se configurar qual é o navegador padrão em um sistema operacional; (II) Errado. Essa é a opção Histórico – a opção Favoritos guarda as páginas salvas pelos usuários; (III) Errado. Não é necessário nenhum tipo de senha ou autenticação; (IV) Correto. Trata-se de um navegador compatível com diversos sistemas operacionais.

**Gabarito:** Letra D

**14.(OBJETIVA / EPCT / 2012)** Analisar a figura abaixo, referente ao Mozilla Firefox 30.0:

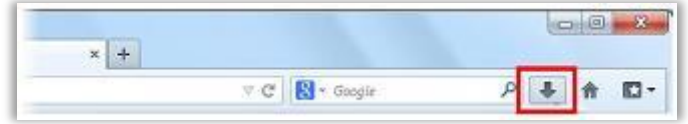

Ao clicar no botão destacado, é CORRETO afirmar que:

a) O navegador exibirá a página inicial.

b) Será mostrado o controle dos arquivos que o usuário baixa (download) enquanto utiliza o navegador.

- c) A página exibida será atualizada.
- d) Nenhuma das alternativas acima está correta.

#### **Comentários:**

(a) Errado. Para realizar essa funcionalidade, deve-se clicar no ícone representado com uma casa ao lado direito; (b) Correto. Será apresentada uma lista com os arquivos baixados pelo usuário; (c) Errado. Para realizar essa funcionalidade, deve-se clicar no ícone com uma seta circular ao lado esquerdo; (d) Errado. A segunda opção está correta.

**Gabarito:** Letra B

**15.(IDIB / PREF FARROUPILHA / 2018)** Determine a finalidade de um navegador de Internet, também conhecido como browser.

a) Verificar a existência de vírus quando há navegação na Internet.

b) Interpretar o código HTML e construir as páginas no computador do usuário que solicitou o endereço web.

c) Excluir códigos maliciosos na navegação da Internet.

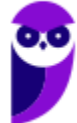

- d) Verificar a existência de arquivos fragmentados na Internet.
- e) Contabilizar a quantidade de usuários conectados à Internet.

#### **Comentários:**

Pessoal, para navegar na internet, nós utilizamos um programa chamado: **Navegador Web ou Web Browser**! Esse software é responsável por disponibilizar diversas ferramentas para acesso a serviços de internet. Vamos relembrar as principais definições que já caíram em prova, um navegador é um(a):

- *Aplicativo que disponibiliza ferramentas simples para acesso à internet;*
- *Aplicativo que um usuário invoca para acessar e exibir uma página web*;
- *Programa utilizado para acessar sítios (ou sites) na internet;*
- *Espécie de ponte entre usuário e conteúdo virtual na internet;*
- *Programa desenvolvido para permitir a navegação pela web e processar diversas linguagens;*
- *Programa de computador que possibilita a interação entre usuários e páginas web;*
- *Programa que permite a navegação na Internet e a visualização das páginas na web.*

**Gabarito:** Letra B

**16.(IDIB / CRF RJ / 2018)** O Indique, nas alternativas abaixo, a URL que representa um endereço eletrônico de um órgão governamental.

- a) http://www.google.com
- b) http://www.nubank.com
- c) http://www.amaricanas.com.br
- d) http://www.rio.rj.gov.br

#### **Comentários:**

Pessoal, a terminação ".com" é utilizado para identificar entidades comerciais na internet. Atualmente deixou de ser usado exclusivamente para essa finalidade, e passou a estar disponível para o público geral. Já as entidades governamentais utilizam o ".gov" para identificar os seus domínios.

**Gabarito:** Letra D

**17.(FADESP / COSANPA / 2017)** O navegador livre e de multiplataforma desenvolvido pela Mozilla Foundation denomina–se:

a) Firefox. b) Explorer. c) Chrome.

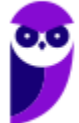

d) Torch.

#### **Comentários:**

O Projeto Mozilla (posteriormente Mozilla Foudantion) surge em 1988, quando o Netscape (o primeiro navegador a fazer sucesso) resolveu disponibilizar seu código, uma vez que o Internet Explorer da Microsoft passou a dominar o mercado por vir embutido no Windows. O navegador surgiu primeiramente com o nome Phoenix, mas já havia um produto de tecnologia patenteado com esse nome, que teve que ser alterado para Firebird, que também não podia ser utilizado e acabou ficando como Firefox. O Chrome é o navegador do Google, lançado somente em 2009 e que atualmente domina o mercado. O Torch é um navegador pouco conhecido lançado em 2013.

**Gabarito:** Letra A

**18.(FADESP / CREA PA / 2010)** Para executar filmes Flash, é necessário instalar no navegador Web o:

a) Flash Rate plug-in.

b) Flash Rate plug-in.

c) Plug-in Rate Flash.

d) Plug-in Flash Player.

#### **Comentários:**

O Adobe Flash Player é um plugin que permite aos navegadores, mostrar conteúdo Flash em páginas web. O Flash é usado frequentemente para animações, vídeos e jogos.

**Gabarito:** Letra D

**19.(INAZ do Pará / DPE PR / 2017)** Para que um navegador apresente um sítio na internet que tenha sido escrito para programas de navegação mais antigos, os quais são mostrados com textos, imagens ou menus desorganizados é necessário clicar no botão:

a) Recarregar Página

b) Home Page

c) Segurança

d) Modo de Exibição de Compatibilidade

e) Sites Sugeridos.

#### **Comentários:**

Pessoal, na maioria das vezes em que falamos de exibição de versões antigas, estará associado à compatibilidade.

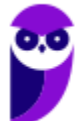

Quando abrimos um arquivo do Word criado na versão do Word 2003 em uma versão atual, como a de 2016, este arquivo será aberto em Modo de Compatibilidade. O mesmo acontece com os sites/navegadores.

#### **Gabarito:** Letra D

**20.(IBADE / IPERON / 2017)** No uso dos recursos do browser Google Chrome, existem dois atalhos de teclado importantes para um técnico de suporte e manutenção em informática. O primeiro, tem por objetivo permitir a busca de uma palavra em uma página exibida na tela, enquanto que o segundo exibe o histórico de downloads. Esses atalhos de teclado são, respectivamente:

a) Ctrl + L e Ctrl + D b) Ctrl + J e Ctrl + H c) Ctrl + F e Ctrl + J d) Ctrl + D e Ctrl +F e) Ctrl + H e Ctrl + L

#### **Comentários:**

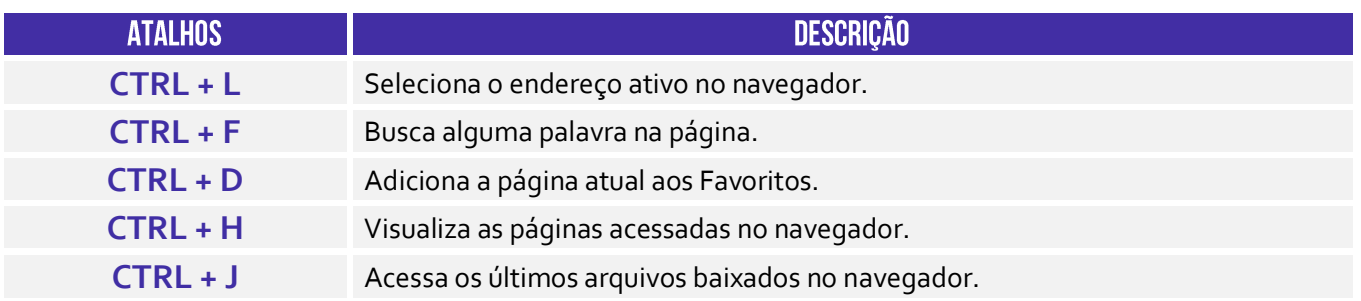

Conforme vimos em aula, CTRL + F é utilizado para buscar palavras em uma página; CTRL + J é utilizado para acessar os últimos arquivos baixados no navegador.

**Gabarito:** Letra C

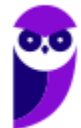

# **LISTA DE QUESTÕES - INTERNET EXPLORER**

**1. (VUNESP / PREF SJRP – 2014)** No Internet Explorer 10, para abrir a caixa de diálogo para impressão de uma página Internet, o usuário pode utilizar o seguinte atalho de teclado:

a)  $Ctrl + A$ 

- $b)$  Ctrl + D
- c)  $Ctrl + P$
- d) Ctrl + T
- e) Ctrl + W
- **2. (CESPE / STM – 2018)** O Google Chrome e o Internet Explorer programas para navegação na Web — possuem opção para se apagar o histórico de navegações, a qual faz que os sítios visitados sejam bloqueados e não mais sejam visitados pelo usuário.
- **3. (CESPE / DPU / 2018)** O Internet Explorer é um navegador oferecido gratuitamente pela Microsoft junto ao sistema operacional Windows e que, por ser de código aberto, pode ser instalado em qualquer computador.
- **4. (CESPE / TCE-PA / 2016)** Navegador web é um programa que habilita o usuário para interagir com documentos HTML hospedados em servidores que respondem ao protocolo HTTP e(ou) ao HTTPS.
- **5. (CESPE / DPU / 2016)** O Modo de Exibição de Compatibilidade do Internet Explorer 8, quando ativado, faz que páginas web desenvolvidas a partir de versões anteriores ao Internet Explorer 8 sejam exibidas como se estivessem usando uma versão mais recente do navegador.
- **6. (FCC / TRT 24ª Região / 2017)** Um usuário deseja navegar na internet usando o Internet Explorer 11, em português, de forma a evitar que o navegador armazene dados da sua sessão de navegação, incluindo cookies, arquivos de internet temporários, histórico etc. Além disso, as barras de ferramentas e extensões também deverão ficar desabilitadas. Para isso, deve

a) excluir o Histórico de Navegação, pressionando as teclas Ctrl + Shift + Del.

b) habilitar o modo Protegido, através da opção Redefinir as configurações do Internet Explorer.

c) clicar em Nunca permitir sites da web que solicitem sua localização física, usando as Opções de Internet.

d) acionar o modo Navegação InPrivate, pressionando as teclas Ctrl + Shift + P.

e) clicar em Enviar caminho de URL como UTF-8, usando as Opções de Internet.

**7. (FGV / SEPOG-RO / 2017)** Assinale a opção que apresenta a aplicação Windows que pode ser usada para visualizar e navegar em sítios Web.

- a) Internet Explorer.
- b) Media Player.
- c) Meu Computador.
- d) Painel de Controle.
- e) Prompt de Comando.

**8. (CESPE / CPRM / 2016)** Assinale a opção correta acerca de ferramentas de navegação na Internet.

a) O Internet Explorer permite que o usuário altere a forma de visualização das páginas, como, por exemplo, a posição de textos e de imagens.

b) No Internet Explorer, o menu Favoritos permite o armazenamento de endereços de sítios preferidos, de modo a facilitar novos acessos com um clique apenas, não havendo a necessidade de digitar novamente esses endereços.

c) O bloqueador de pop-ups faz que imagens e animações que ficam aparecendo na tela sejam fixadas e não se movimentem, para não incomodar a leitura.

d) Páginas da Internet acessadas não podem ser salvas no computador: seu conteúdo é de propriedade exclusiva do criador da página.

e) No Internet Explorer, é possível excluir o histórico de navegação, o que impedirá o acesso a sítios já visitados.

#### **9. (CESPE / Prefeitura de São Paulo / 2016)**

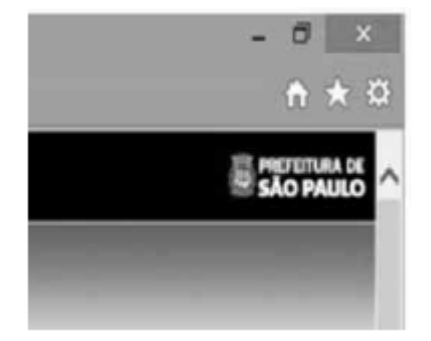

A figura mostra parte de uma janela do navegador Microsoft Internet Explorer 11, que está sendo usado para o acesso ao portal da Transparência da Prefeitura do Município de São Paulo.

Clicando-se, com o botão esquerdo do mouse, o ícone  $\overline{N}$ , é possível

a) tornar o Internet Explorer 11 o navegador padrão.

- b) incluir o referido sítio na lista de favoritos.
- c) usar a navegação InPrivate.

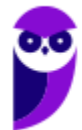

d) definir o referido sítio como página inicial do navegador.

e) excluir os cookies do navegador.

**10.(FGV / CODEBA / 2016)** Com relação ao navegador Internet Explorer 11 BR, analise as afirmativas a seguir.

I. Para exibir o conteúdo da página de um site na modalidade tela cheia, deve-se acionar a tecla de função F11.

II. Para imprimir o conteúdo de uma página de um site, deve-se executar o atalho de teclado Ctrl  $+$  P.

III. Para acessar a janela Opções da Internet, deve-se acionar o ícone  $\mathbb{E}$ .

Assinale:

a) se somente a afirmativa I estiver correta.

- b) se somente a afirmativa II estiver correta.
- c) se somente as afirmativas I e II estiverem corretas.
- d) se somente as afirmativas II e III estiverem corretas.
- e) se todas as afirmativas estiverem corretas.
- **11.(CESPE / TCE-PA / 2016)** No Internet Explorer, uma página adicionada à barra de favoritos se tornará a homepage do usuário quando o navegador for aberto.
- **12.(FCC / TRT 20ª Região / 2016)** Um Analista realizou a seguinte sequência de comandos em um navegador web em sua versão em português:
	- clicou no botão *Ferramentas* e em *Opções da Internet*
	- na guia *Geral*, em *Home page*, digitou *http://www.trt20.jus.br/*
	- clicou em *Aplicar* e *OK*

O Analista:

a) estava utilizando o Google Chrome e incluindo a home page digitada nos Favoritos.

b) estava utilizando o Mozilla Firefox e marcando a home page digitada como página confiável. c) terá a home page digitada carregada automaticamente nas próximas vezes que abrir o navegador.

d) estava utilizando o Internet Explorer 11 e liberando a home page digitada da verificação do antivírus.

e) fará a home page digitada bloquear cookies automaticamente na próxima vez que abrir o navegador.

**13.(CESPE / FUB / 2016)** No navegador Internet Explorer, a opção Bloqueador de Pop-ups possibilita que se impeça a abertura de novas guias.

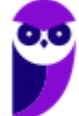

- **14.(CESPE / FUB / 2016)** Por ser considerado um navegador seguro, o Internet Explorer 11 não permite a navegação na Internet em computadores conectados via redes sem fio.
- **15.(CESPE / STJ / 2015)** Os atalhos de teclado ajudam o usuário de computador a executar uma funcionalidade em determinado software de forma rápida, eliminando a necessidade de vários cliques com o mouse, em determinados casos. No programa de navegação Internet Explorer 10, por exemplo, o uso do atalho constituído pelas teclas **EELIC e 10** fará que uma lista de downloads seja exibida.
- **16.(CESPE / TCE-RN / 2015)** No Internet Explorer 11, o bloqueador de pop-ups e o filtro SmartScreen, no que diz respeito à segurança, são semelhantes e têm as mesmas funcionalidades.
- **17.(CESPE / TC-DF / 2014)** O Internet Explorer armazena um histórico de endereços das páginas visitadas pelo usuário, o que facilita a digitação ou a localização das páginas para futuros acessos.
- **18.(VUNESP / PREF BURITIZAL / 2018)** Um usuário que queira configurar a página inicial no Internet Explorer, em sua configuração padrão, pode acessar, por meio do Botão Ferramentas, a opção
	- a) Histórico. b) Opções da Internet. c) Segurança. d) Download. e) Favoritos.
- **19.(VUNESP / PREF SERTÃOZINHO / 2018)** Considere a imagem a seguir, extraída do Internet Explorer 11, em sua configuração padrão. A página exibida no navegador foi completamente carregada.

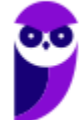

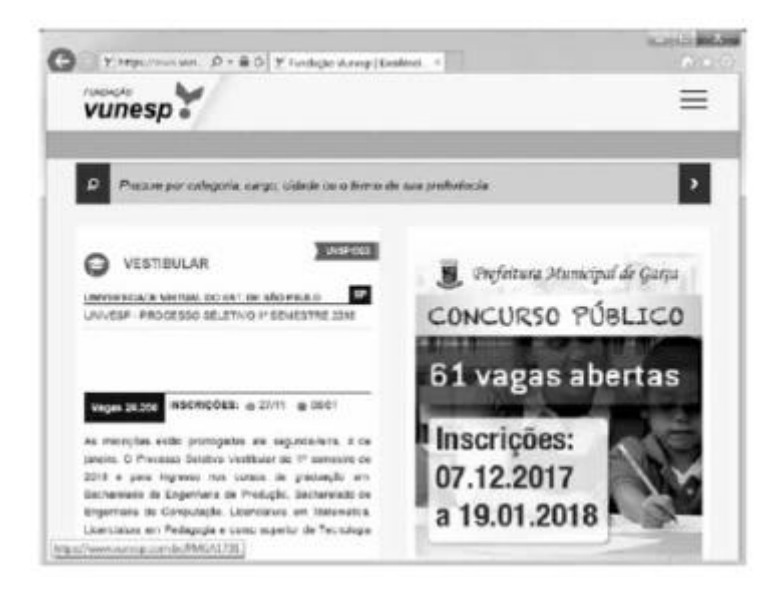

Ao pressionar o botão F5 do teclado, a página exibida será

- a) imediatamente fechada.
- b) enviada para impressão.
- c) atualizada.
- d) enviada por e-mail.
- e) aberta em uma nova aba.
- **20. (VUNESP / CRBIO / 2017)** Usando o navegador Microsoft Internet Explorer 11, em sua configuração original, um usuário digitou na barra de endereços www.google.com.br e pressionou Enter. Após finalizar o carregamento, ele digitou na barra de endereços www.vunesp.com.br e pressionou Enter novamente. Mais uma vez, após finalizar o carregamento, ele digitou www.youtube.com e, igualmente, pressionou Enter. Assinale a alternativa que contém o resultado dos cliques acionados, respectivamente, no botão Voltar e no botão Avançar.
	- a) Retorna ao site www.vunesp.com.br e avança para o site www.youtube.com.
	- b) Retorna ao site www.google.com.br e avança para o site www.vunesp.com.br.
	- c) Retorna ao site www.google.com.br e avança para o site www.youtube.com.
	- d) Retorna ao site www.youtube.com e avança para o site www.google.com.br.
	- e) Retorna ao site www.vunesp.com.br e avança para o site www.google.com.br.

# **LISTA DE QUESTÕES - MOZILLA FIREFOX**

- **1. (FCC / TRT - 2ª REGIÃO (SP) / 2018)** Um Analista estava utilizando o navegador Mozila Firefox em português (versão 60.0.1, 64 bits), em condições ideais, e digitou a sequência de teclas Ctrl+Shift+P para:
	- a) fechar a página na qual estava navegando.
	- b) abrir uma nova janela privativa e navegar de modo privativo.
	- c) abrir o histórico de navegação.
	- d) localizar algo de seu interesse na página na qual estava navegando.
	- e) acessar o gerenciador de extensões.
- **2. (FCC / TRT - 6ª REGIÃO (PE) / 2018)** Um funcionário do Tribunal Regional do Trabalho deseja configurar o Mozilla Firefox, versão 57, para que, ao abrir o navegador, seja sempre acessado o portal do TRT6R. **(http://www.trt6.jus.br/portal/).** Para realizar a configuração, o funcionário deve acessar a Barra de menus e selecionar:
	- a) Opções, localizar o item Página inicial e inserir o URL.

b) Configurações, localizar o item Inicialização, selecionar Abrir uma página específica e inserir o URL.

c) Opções, localizar o item Inicialização e inserir o URL.

- d) Configurações, localizar o item Página inicial, selecionar Adicionar página e inserir o URL.
- e) Configurações, localizar o item Nova página e inserir o URL.
- **3. (FCC / METRÔ-SP / 2018)** O recurso de Tela inteira no Firefox 58.0.2 (64-bits), em português, é útil quando se deseja visualizar a totalidade de uma página web para ter maior conforto de visualização e leitura. Para ativar ou desativar esse recurso, utiliza-se a tecla**:**
	- a) F3. b) F8. c) F11. d) F1.
	- $e)$  F $5$ .

#### **4. (FGV / CÂMARA DE SALVADOR-BA / 2018)** Considere os seguintes aplicativos**:**

I. Chrome; II. Firefox; III. Internet Explorer; IV. Windows Explorer.

Da lista acima, são destinados à navegação na Internet somente os aplicativos:

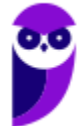

a)  $I$  e  $II$ ; b) I, II e III; c) I, II e IV; d) III e IV; e) IV.

- **5. (CESPE / Polícia Federal / 2018)** Os browsers para navegação na Internet suportam nativamente arquivos em Java e em Flash, sem necessidade de aplicações adicionais.
- **6. (FGV / AL-RO / 2018)** Ao navegar pela Internet, o Firefox Mozilla armazena temporariamente imagens e partes de sites visitados para acelerar a navegação, carregando as páginas visitadas mais rapidamente. Para apagar esse histórico, deve-se limpar o dado de navegação denominado:
	- a) *downloads* efetuados.
	- b) dados de formulário.
	- c) favoritos.
	- d) *cookies*.
	- e) cache.
- **7. (FGV / AL-RO / 2018)** Para saber qual é a versão do browser Firefox Mozilla que está sendo usado, deve-se clicar no seguinte item de menu:
	- a) Versão do Firefox.
	- b) Sobre o Firefox.
	- c) Atualização de Versão.
	- d) *Configurações do Mozilla*.
	- e) Conteúdo da Ajuda.
- **8. (FCC / TRT - 24ª REGIÃO (MS) / 2017)** Um Oficial de Justiça vai utilizar um computador público para navegar na Internet utilizando o Firefox versão 50.1.0, em português, e deseja utilizar um modo de navegação para evitar que seu histórico, senhas e preferências sejam salvos e acessados por outras pessoas e para bloquear cookies, evitando que sites fraudulentos rastreiem seu comportamento. Para abrir uma nova janela em branco nesse modo de navegação, ele deve clicar no botão Abrir menu, que fica no canto superior direito da tela, representado por um ícone com três pequenas linhas verticais paralelas, e depois na opção
	- a) Navegação in-private, ou pode pressionar a combinação de teclas Ctrl + P.
	- b) Nova janela privativa, ou pode pressionar a combinação de teclas Ctrl + Shift + P.
	- c) Navegação segura, ou pode pressionar a combinação de teclas Ctrl + Alt + P.
	- d) Nova janela privativa, ou pode pressionar a tecla F12.
	- e) Nova janela segura, ou pode pressionar a combinação de teclas Ctrl + Tab.

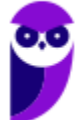

- **9. (CESPE / FUB / 2016)** A opção que permite excluir o histórico de navegação dos browsers apaga da memória do computador todos os arquivos que tiverem sido baixados da Web e armazenados no computador.
- **10.(CESGRANRIO / ANP / 2016)** Uma das características dos navegadores WEB mais recentes é possuir um recurso que, ao ser ativado, avisa ao usuário que uma determinada página que se deseja acessar vai oferecer riscos ao computador, antes mesmo que o site seja aberto.

Esse tipo de recurso é identificado como:

- a) rss
- b) flickr
- c) cookies
- d) pagerefer
- e) antiphishing
- **11.(CESPE / TRE-PI / 2016)** Assinale a opção que apresenta a combinação de teclas que permite abrir uma nova aba no navegador Mozilla Firefox, em sua versão mais recente e com configuração padrão, instalada em uma máquina com sistema operacional Windows.
	- a)  $Ctrl + B$
	- b) Ctrl + D
	- c)  $Ctrl + E$
	- d) Ctrl + T
	- e)  $Ctrl + A$
- 12. (CESPE / EBC / 2011) O Firefox Sync, recurso presente na versão 5 do Mozilla Firefox, permite sincronizar o histórico, favoritos, abas e senha entre um computador e um dispositivo móvel.

**13.(UFPEL / UFPEL / 2016)** Considere as afirmativas a seguir sobre o uso de navegadores de internet:

I) É possível configurar qual o navegador que o usuário deseja utilizar como padrão para navegação quando possuir mais de um instalado em seu computador.

II) A opção "Favoritos" existente nos navegadores contém os endereços ultimamente visitados pelo usuário.

III) Para utilizar a janela de navegação anônima (ou InPrivate) do Internet Explorer é necessário solicitar uma senha de acesso à Microsoft.

IV) Firefox Mozilla é um navegador que funciona tanto no sistema operacional Windows quando no Ubuntu.

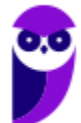

#### Estão corretas

a) II e III, apenas. b) I, III e IV, apenas. c) II, III e IV, apenas. d) I e IV, apenas. e) III e IV, apenas.

**14.(OBJETIVA / EPCT / 2012)** Analisar a figura abaixo, referente ao Mozilla Firefox 30.0:

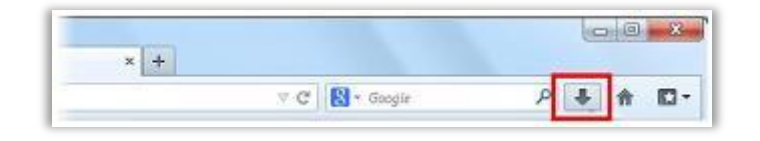

Ao clicar no botão destacado, é CORRETO afirmar que:

a) O navegador exibirá a página inicial.

b) Será mostrado o controle dos arquivos que o usuário baixa (download) enquanto utiliza o navegador.

c) A página exibida será atualizada.

d) Nenhuma das alternativas acima está correta.

**15.(IDIB / PREF FARROUPILHA / 2018)** Determine a finalidade de um navegador de Internet, também conhecido como browser.

a) Verificar a existência de vírus quando há navegação na Internet.

b) Interpretar o código HTML e construir as páginas no computador do usuário que solicitou o endereço web.

- c) Excluir códigos maliciosos na navegação da Internet.
- d) Verificar a existência de arquivos fragmentados na Internet.
- e) Contabilizar a quantidade de usuários conectados à Internet.
- **16.(IDIB / CRF RJ / 2018)** O Indique, nas alternativas abaixo, a URL que representa um endereço eletrônico de um órgão governamental.
	- a) http://www.google.com
	- b) http://www.nubank.com
	- c) http://www.amaricanas.com.br
	- d) http://www.rio.rj.gov.br

**17.(FADESP / COSANPA / 2017)** O navegador livre e de multiplataforma desenvolvido pela Mozilla Foundation denomina–se:

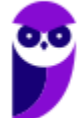

- a) Firefox.
- b) Explorer.
- c) Chrome.
- d) Torch.

**18.(FADESP / CREA PA / 2010)** Para executar filmes Flash, é necessário instalar no navegador Web o:

- a) Flash Rate plug-in.
- b) Flash Rate plug-in.
- c) Plug-in Rate Flash.
- d) Plug-in Flash Player.

**19.(INAZ do Pará / DPE PR / 2017)** Para que um navegador apresente um sítio na internet que tenha sido escrito para programas de navegação mais antigos, os quais são mostrados com textos, imagens ou menus desorganizados é necessário clicar no botão:

- a) Recarregar Página b) Home Page
- c) Segurança
- d) Modo de Exibição de Compatibilidade
- e) Sites Sugeridos.

**20.(IBADE / IPERON / 2017)** No uso dos recursos do browser Google Chrome, existem dois atalhos de teclado importantes para um técnico de suporte e manutenção em informática. O primeiro, tem por objetivo permitir a busca de uma palavra em uma página exibida na tela, enquanto que o segundo exibe o histórico de downloads. Esses atalhos de teclado são, respectivamente:

a) Ctrl + L e Ctrl + D b) Ctrl + J e Ctrl + H c) Ctrl + F e Ctrl + J d) Ctrl + D e Ctrl +F e) Ctrl + H e Ctrl + L

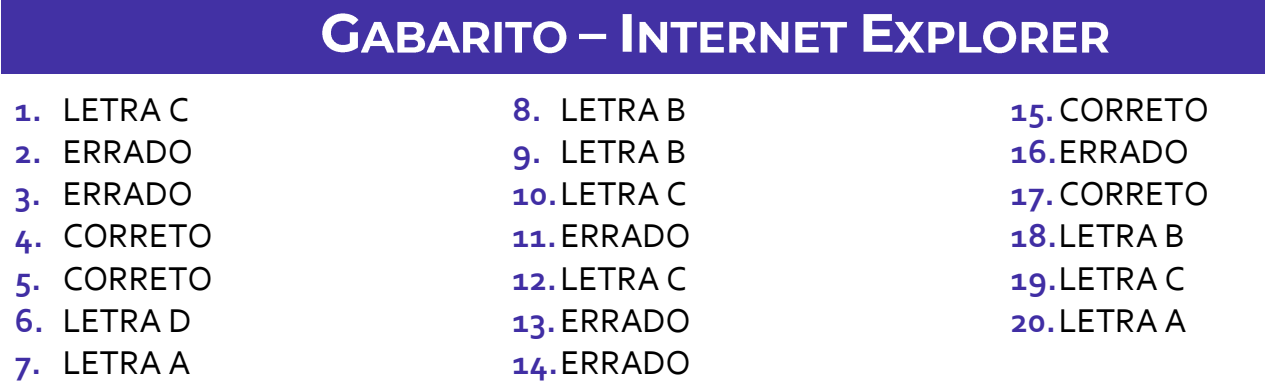

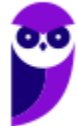

# **GABARITO - MOZILLA FIREFOX**

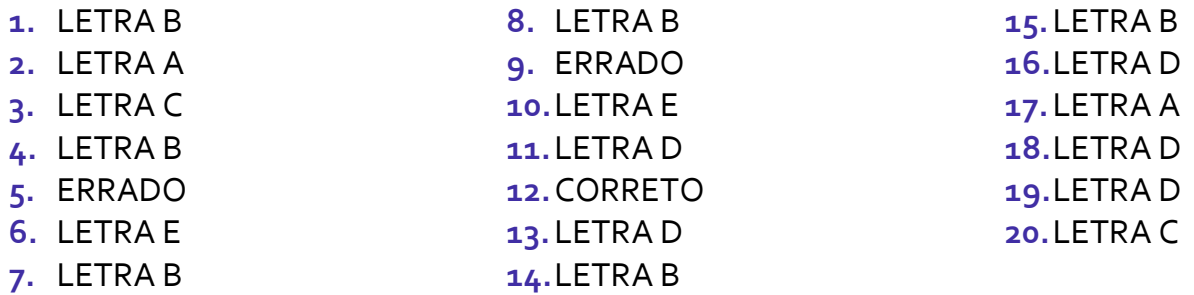

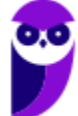

# SSA LEI TODO MUNDO CONHECI<br>PIRATTARIA IE CRIMI:

# Mas é sempre bom revisar o porquê e como você pode ser prejudicado com essa prática.

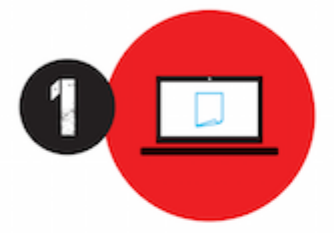

Professor investe seu tempo para elaborar os cursos e o site os coloca à venda.

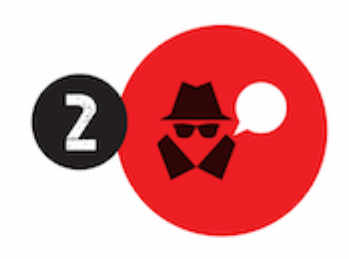

Pirata divulga ilicitamente (grupos de rateio), utilizando-se do anonimato, nomes falsos ou laranjas (geralmente o pirata se anuncia como formador de 'grupos solidários" de rateio que não visam lucro).

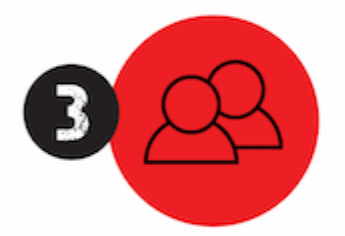

Pirata cria alunos fake praticando falsidade ideológica, comprando cursos do site em nome de pessoas aleatórias (usando nome, CPF, endereco e telefone de terceiros sem autorização).

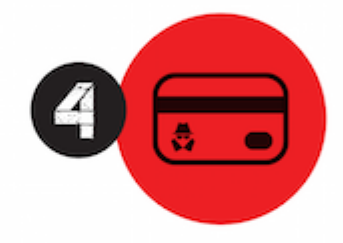

Pirata compra, muitas vezes. clonando cartões de crédito (por vezes o sistema anti-fraude não consegue identificar o golpe a tempo).

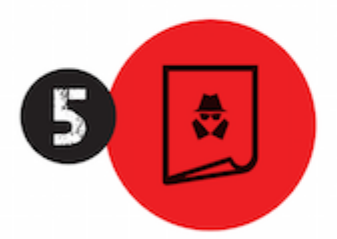

Pirata fere os Termos de Uso. adultera as aulas e retira a identificação dos arquivos PDF (justamente porque a atividade é ilegal e ele não quer que seus fakes sejam identificados).

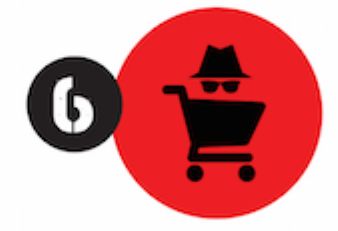

Pirata revende as aulas protegidas por direitos autorais. praticando concorrência desleal e em flagrante desrespeito à Lei de Direitos Autorais (Lei 9.610/98).

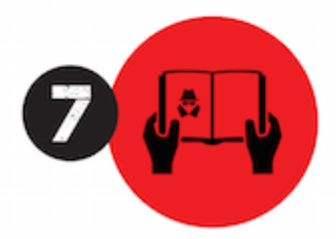

Concurseiro(a) desinformado participa de rateio, achando que nada disso está acontecendo e esperando se tornar servidor público para exigir o cumprimento das leis.

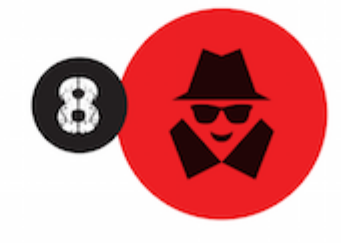

O professor que elaborou o curso não ganha nada, o site não recebe nada, e a pessoa que praticou todos os ilícitos anteriores (pirata) fica com o lucro.

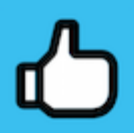

Deixando de lado esse mar de sujeira, aproveitamos para agradecer a todos que adquirem os cursos honestamente e permitem que o site continue existindo.